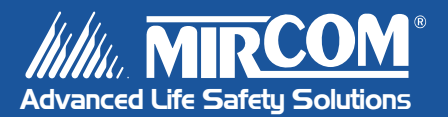

# FX-2200 Series Fire Alarm Control Panel

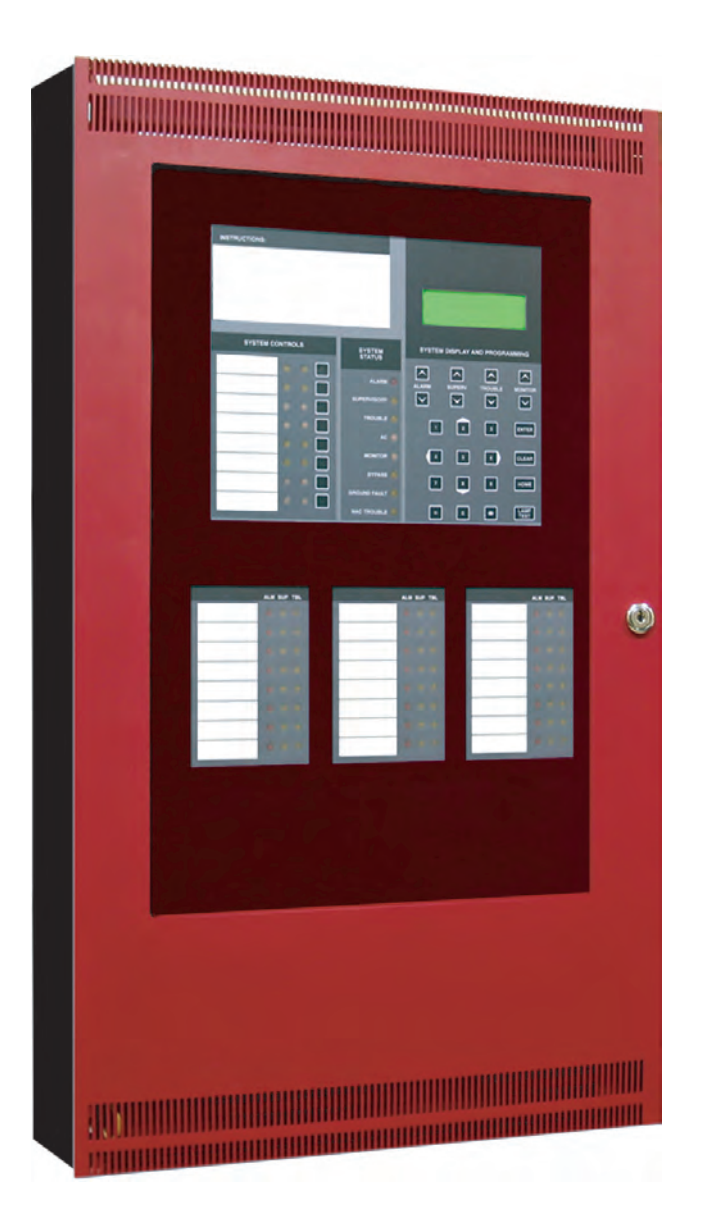

## **Programming Manual**

**LT-2001MIR Rev. 0**

## <span id="page-2-0"></span>**Contents**

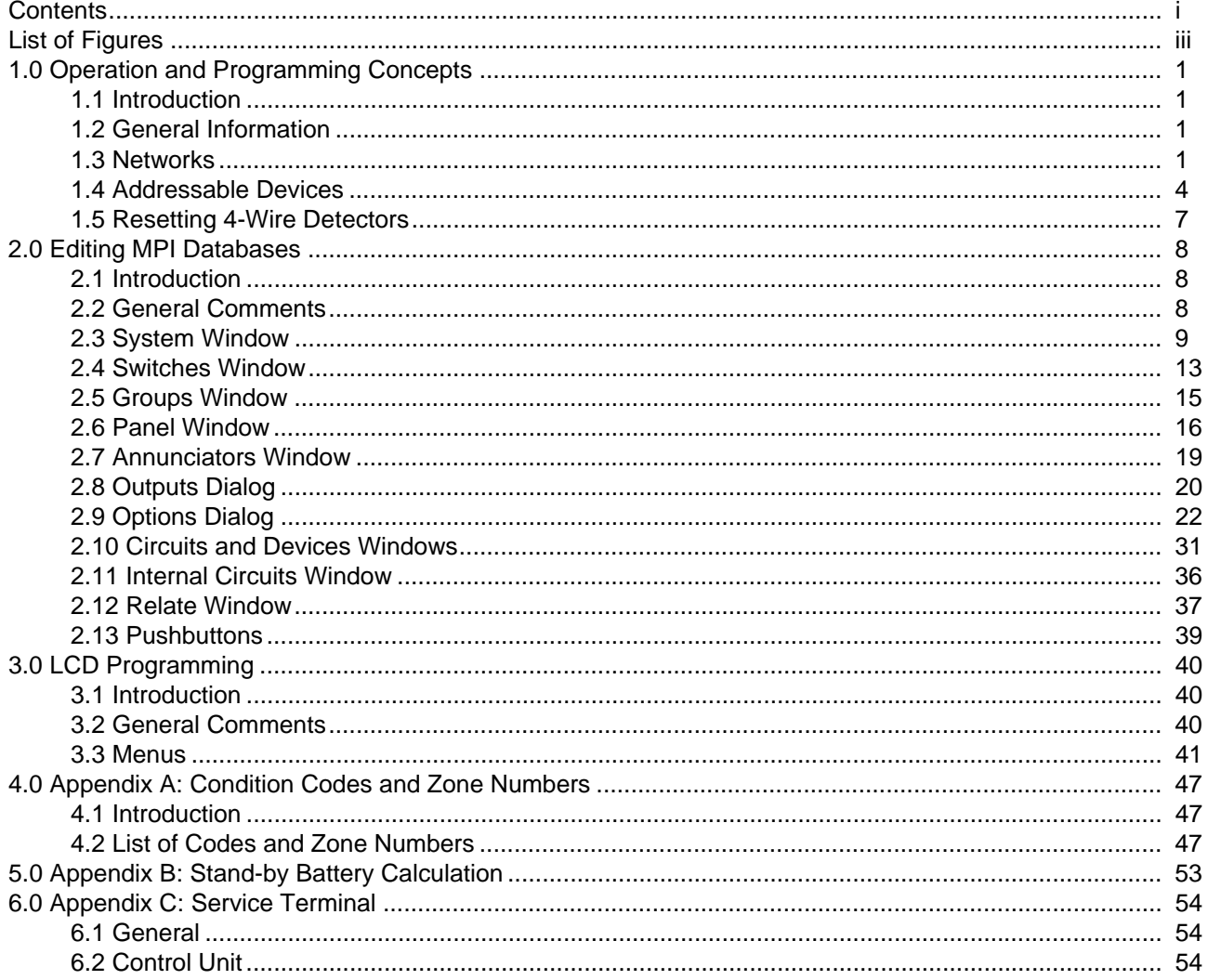

FX-2200 Programming Manual

## <span id="page-4-0"></span>**List of Figures**

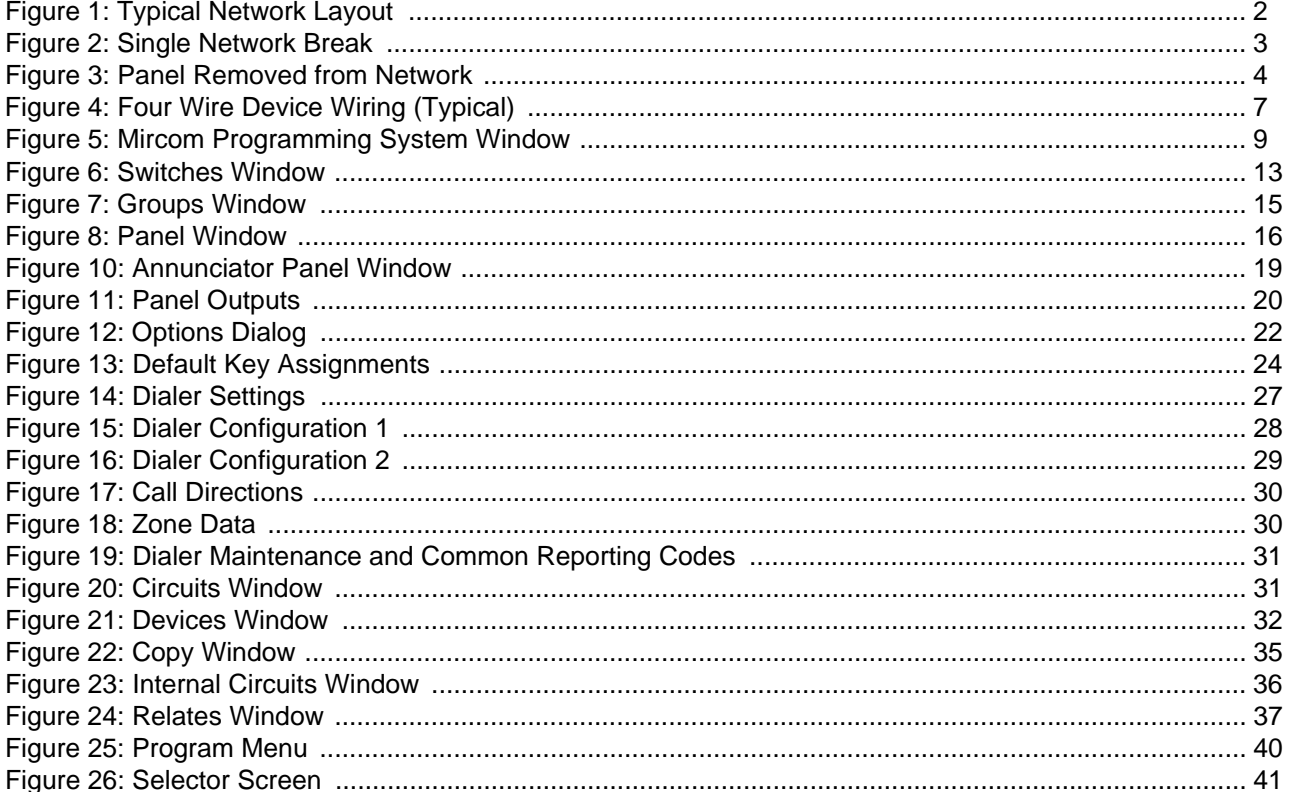

FX-2200 Programming Manual

## <span id="page-6-1"></span><span id="page-6-0"></span>**1.0 Operation and Programming Concepts**

## **1.1 Introduction**

This chapter provides an overview of the FX-2200's features and supported devices.

## <span id="page-6-2"></span>**1.2 General Information**

## *Warnings: Before Programming*

- 1. All applicable codes and standards should be considered when programming the Control Unit.
- 2. The Control Unit continues to monitor input circuits and devices and acts according to the current program settings if an alarm is received while it is being programmed.
- 3. Loading a new database erases the current database before loading the new database. If the new database is not loaded after the erasure, the panel will not operate.
- 4. The database internal revision number included must match the number required by the FX2 program, otherwise a Database Mismatch trouble condition is generated. This condition disables the panel until a correct FX2 program is loaded.
- 5. The database must be completely loaded for it to be considered valid. The program keeps track if the last database load was valid/complete or not. An invalid database load disables the panel until a valid database load is done.

## *Downloadable Database*

The panel uses a downloaded database for input circuit programming. This database includes the addressable devices on-line, and the Zone LEDs, Bells, Functions Relays and Control Modules activated by addressable devices. This database is created and downloaded from an IBM compatible computer using the Mircom Programming Interface (MPI) program. Refer to the Mircom Programming Interface *Database Editor* for instructions on downloading the database.

**Note:** All communications are stopped during the database load. This causes a trouble to be recorded by those units that are normally communicating with the panel.

## <span id="page-6-3"></span>**1.3 Networks**

## *General*

The FX-2200 can be incorporated into a network including MGD-2944 annunciators. Though up to 254 panels and annunciators can be supported by the network, such a network would probably be too large to properly maintain. The network can be setup for single building or multiple building operation.

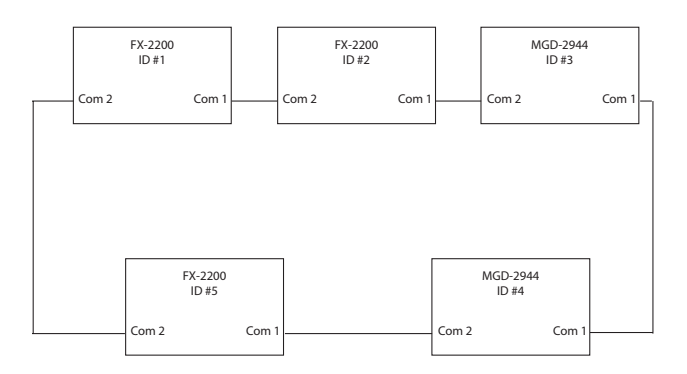

#### <span id="page-7-0"></span>**Figure 1: Typical Network Layout**

The basic layout of the network is a single loop (see Figure 1). Each panel and annunciator has a unique ID. There is no requirement that the IDs be sequential or that they start with 1. The master panel can be any fire panel in the network. The panels work in a peer-to-peer fashion. This means that each panel is responsible for the programming of the inputs connected to it. The master panel does not control the network, but *it* is *the* central location for *network* information. Information is exchanged over the network via two basic means: a) specific frames, which are from one panel to another, and b) broadcast frames, which are from one panel to all others.

#### **Notes:**

- 1. For correct operation of the network, all panels and annunciators need to be loaded with the same version of operating programs and with the same database. If changes are made to the database, it is *necessary* that ALL panels and annunciators be reloaded.
- 2. When panels and annunciators are first installed, the panel ID must be entered into it *before* loading the database.

The special functions of master panel are:

- a) synchronize the clocks on the network by broadcasting the date and time at 3:30am every day; this means that only the master panel of a network requires that its clock be calibrated;
- b) maintain a network alarm list that includes all alarms, supervisory and trouble conditions induced on any panel on the network;
- c) transmit all signals from the network to a monitoring location.

#### *Feature Operation*

The following are the various types of frames that are sent on the network.

#### *Commands & Restores*

These specific frames are sent when a device in alarm requires operation of outputs at another unit. These commands are for the bells, relays, control modules, device messages and LEDs. When the device itself restores, the restore commands are sent right away so that the other panels know that they can be reset. Anything operated stays latched until the *Reset* key is pressed.

#### *Hotkey and Hotkey LED Operation*

If a unit has its hotkey routing set for specific panels only, it sends *Acknowledge, Reset, Signal Silence* and *Second Stage Inhibit* to these panels as specific frames. If hotkey routing is Global in the database, these are sent as broadcast frames.

If a panel's function keys are sent to other panels, those panels send commands to the panel to have it turn on and off the hot key LEDs. This is so that there is indication that the key function has become available. This causes the LEDs to continue flashing after the key is pressed until the frame is received to turn off the LED.

#### *Time/Date Change*

This broadcast frame is sent by a panel or annunciator if the time or date is changed. The master panel also sends both a date and time change frame at 3:30am every day to synchronize all the clocks in the network.

#### *Manual Switch Operation*

If the state of any of the 16 software switches is changed manually at any panel, this change is broadcast to all other panels. The software switches are a system resource.

#### *Network Reboot*

If a Network Reboot command is initiated at a panel, it is broadcast normally and then the panel reboots itself. Upon receiving the Network Reboot command, a panel passes the command on to the next panel and then reboots itself. This has the affect of causing all the panels to reboot simultaneously.

#### *Network Verify*

Network Verify is an active process in which each panel and annunciator checks to make sure that all other panels can communicate with it. This requires that ALL PANELS in the network have same operating software and database.

Each panel sends out a Network Verify frame which is then passed around the network loop. When the frame returns to its originating panel, it is checked to ensure it passed through the correct number of panels. Also, each panel checks the Network Verify frames from other panels to ensure that they are correct. Any errors and mismatches are identified.

#### *Network Communications*

Information is sent across the network in frames. *In addition to the operator generated frames described above, alarm, supervisory, and trouble frames are sent across the network whenever a device or panel indicates a problem***.** There are two types of frames: specific and broadcast. Specific frames are sent from one unit to another. Broadcast frames are sent from one unit to all others.

#### *Specific Frames*

Specific frames deal with information generated at one panel and required at another. This type of frame is passed from panel to panel until it reaches its destination. Each panel has a list as to which port to send frames from to reach all other panels through the fewest number of panels. Since networks generally have all communications links running at the same baud rate, this is generally the shortest time as well.

If there is a break in the communications (see **Figure 2**), the panel that cannot pass the message on sends it back the way it came. This causes the frame to go the long way around the network. If there are two breaks in the network loop, the frame is again reversed at the second break. When the originating panel receives it after the second turn around, the originating panel realizes there is a major fault in the network and considers the frame to be orphaned and destroys it. This generates a *Network Reboot Required* trouble. This is passed on to all other panels (or at least as many as can be reached). The reason the orphan frame is destroyed is to prevent unexpected operation when the network is finally repaired, such as a panel starts ringing its bells because of an alarm from the previous day.

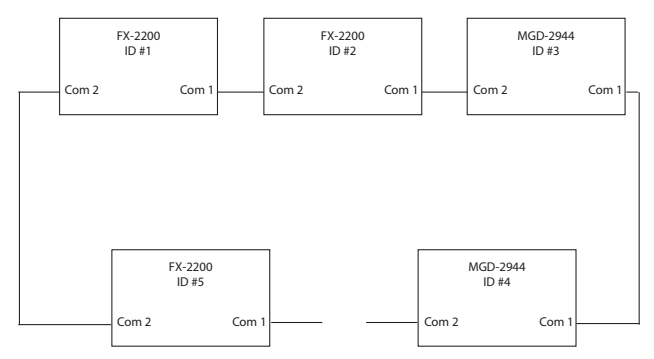

#### <span id="page-8-0"></span>**Figure 2: Single Network Break**

#### *Broadcast Frames*

Broadcast frames deal with information that affects the entire network. When a broadcast frame is created by a panel or annunciator, it is sent out both network communications ports. Each unit in turn receives the broadcast in one port, act upon it and pass it on out the other port. Upon reaching the unit that generated the broadcast frame, that unit then disposes of it. This means that under normal circumstances, all units receive a broadcast twice and act upon it twice.

If there is break in a communications link (see Figure 2) the broadcast is disposed of by the unit unable to pass it on. In the situation where a unit has been removed from the loop (see Figure 3), the broadcast is passed only from com2 to com1 at the jump. In Figure 3, panel 5 passes the

broadcast to panel 3, but panel 3 will not pass the broadcast on to panel 5 since it is supposed to be communicating to panel 4.

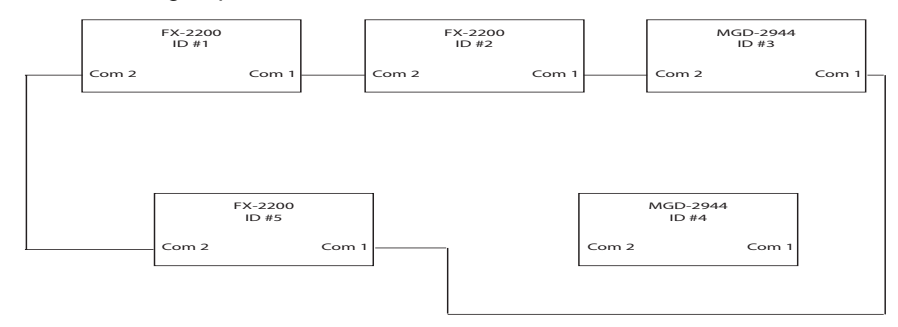

## **Figure 3: Panel Removed from Network**

## <span id="page-9-1"></span><span id="page-9-0"></span>**1.4 Addressable Devices**

## *Supported Devices*

The FX-2200 can use analog/addressable devices. There are two general types of devices: sensors and modules. The following devices are supported:

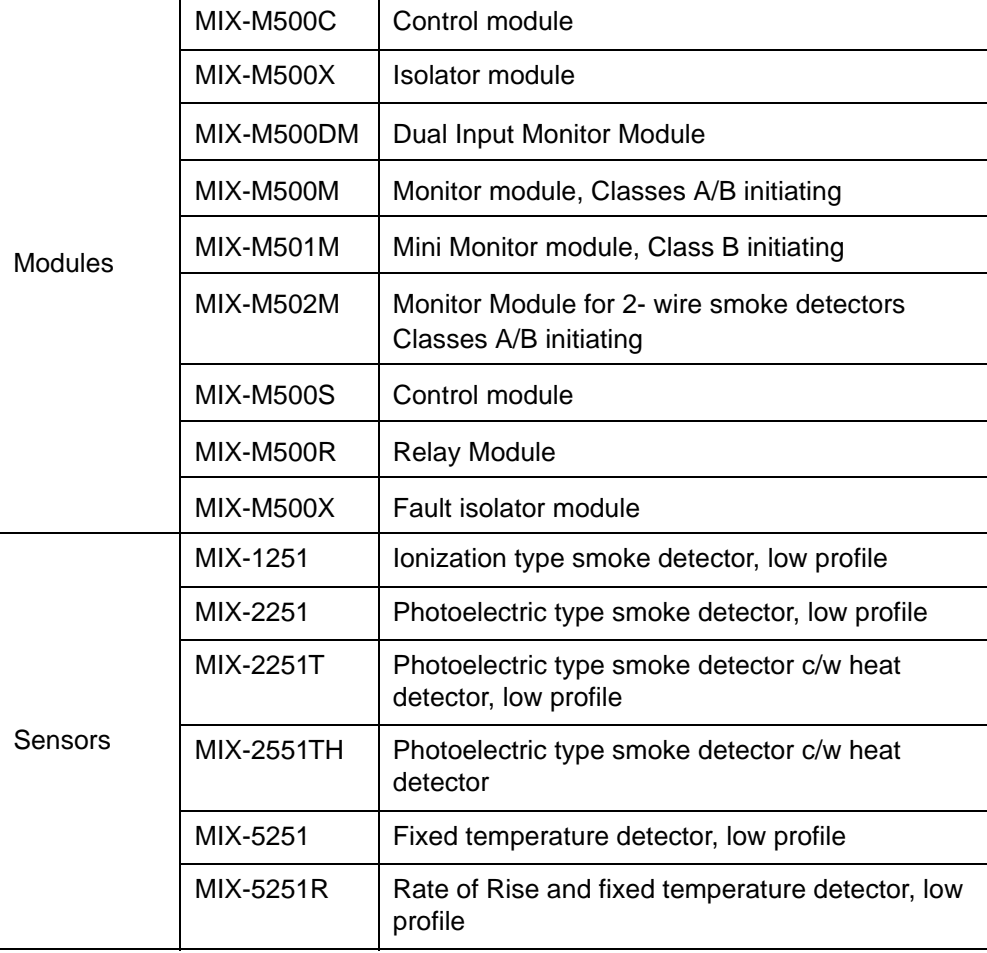

The MIX-M500S control module can be used to control a supervised output, such as a bell or strobe circuit. The control module monitors the circuit wiring and troubles will be reported. The module will require a separate 24 VDC supply for the controlled circuit. When programming the database in MPI, be sure to program the control module correctly. Choose any "Control (*str*)" other than "Control (relay)" for the MIX-M500S module. Also there are options in MPI that affect the MIX-M500S control module but not the MIX-M500R relay module.

The MIX-M500R relay provides two Form C relays. Choose "Control (relay)" for the MIX-M500R module. There are options in MPI that affect the MIX-M500R relay module that do not affect the MIX-M500S control module.

The MIX-M500X isolator module is used to prevent wiring faults from affecting the entire circuit. It divides the addressable circuit into sections. The isolator has separate IN and OUT wiring. A short on one side of the isolator is not seen on or affects the other side. Isolator modules do not use addresses. The isolator relies on a voltage threshold to determine whether it should be isolating or not. This voltage threshold is around 6.5V. All isolators in a system are in isolated mode on system power up. If there is an excess of current draw, the isolator will not close. When the short is removed, the isolator module automatically closes the circuit again. The LED on the isolator module turns on when the module is in isolated mode, otherwise it flashes periodically. System Sensor recommends no more than 25 devices between isolator modules since the inrush current of the devices may mimic a short condition preventing the isolator from closing. The sensors all use bases for mounting. Besides the standard plain bases, there are also relay bases, isolator bases and a sounder base. The available bases are:

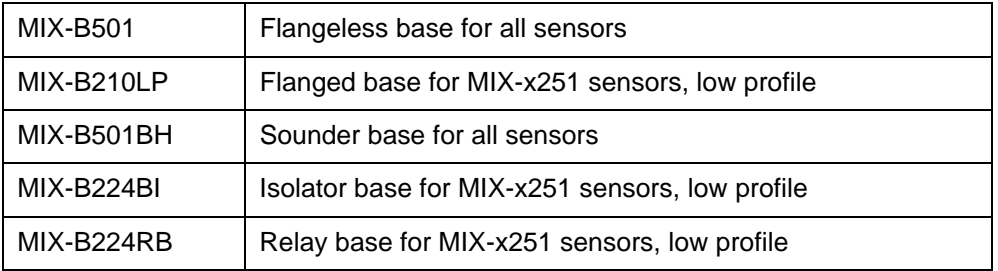

The sensor LED activates the relay and sounder bases. When this LED stays on for more than 10 seconds, the base activates. This requires that the FX-2200 have the LED mode set to FLASH/ ON. This is done through the LCD Menu by choosing PROGRAM/ADDRESSABLE/LED MODE/ FLASH. The FX-2200 only turns on the LEDs of up to 5 devices per addressable circuit to prevent excess current flow. While the panel continues to respond to further alarms from the circuit, the panel does not turn on additional LEDs. The MIX-B501BH sounder base requires a separate 24 VDC supply for operation. If the polarity of this supply is reversed for more than 10 seconds, the sounder base activates.

Isolator bases function the same as isolator modules. The sensor plugged into the base is connected to the IN wiring to the base. The isolator is between the sensor and the OUT wiring.

While both sensors and modules have rotary dials that allow for addresses from 00 to 99, modules add 100 internally to the address programmed, thus using the address range 100 to 199. Since sensors and modules come from the factory addressed as 00, we do not allow that address to be used for an installed device. Address 0 is used for indication of wiring faults on the addressable circuit.

## *Device Faults*

The following troubles (with condition code letter) can be reported by or for addressable devices:

- **Missing (M):** A device listed in the database is not reporting back when polled by the panel. For a new installation, this is generally indicative of devices that have been misaddressed. This error can also occur if there are any wiring faults.
- **Illegal (I):** A device is reporting in on an address that the database shows as unused. For a new installation, this is generally indicative of devices that have been mis-addressed. For illegal sensors, since there is no programming available, if an alarm condition is detected, the FX-2200 operates all its bell circuits. In a network system, only the local panel activates its bells. The FX-2200 always ignores illegal modules.
- **Wrong Type (U):** This occurs if the device is not the type expected for the address. For example, the database lists an address to have a ion smoke detector, but a photo smoke detector has reported for the address. This error is also used if the panel cannot determine the type of the device. If the device goes into alarm, the panel operates normally.
- **Trouble (T):** *Sensors:* The device is defective and needs to be replaced. *Modules:* The extended circuit from the module has a wiring fault. **Note:** Control modules that supervise their output circuits are not operated if the output circuit is shorted.
- **Duplicate (D):** This means that two devices are using the same address. The FX-2200 does a check every hour for duplicate devices. If either device goes into alarm, the panel operates normally. **Note:** Due to the method used to detect duplicate devices, it is possible for a single device to appear as duplicate devices. Generally, the device needs to be replaced.

## <span id="page-12-0"></span>**1.5 Resetting 4-Wire Detectors**

#### *General*

4-wire detectors can be reset by using one of the function relays on the panel. The relay is not programmed for any use, that is, it is unassigned. The next requirement is that a non-zero duration be programmed for it (see Section 2.5.1). A duration of zero disables this function. Once this is done, wire the power for the device as shown in Figure 4. A third party power supply (must be UL/ ULC-listed compatible power supply suitable for fire applications) can be used instead of the Aux Power as shown. Whenever the *System Reset* operator key is pressed when *neither* LED is flashing, causes the relay to operate for the duration programmed.

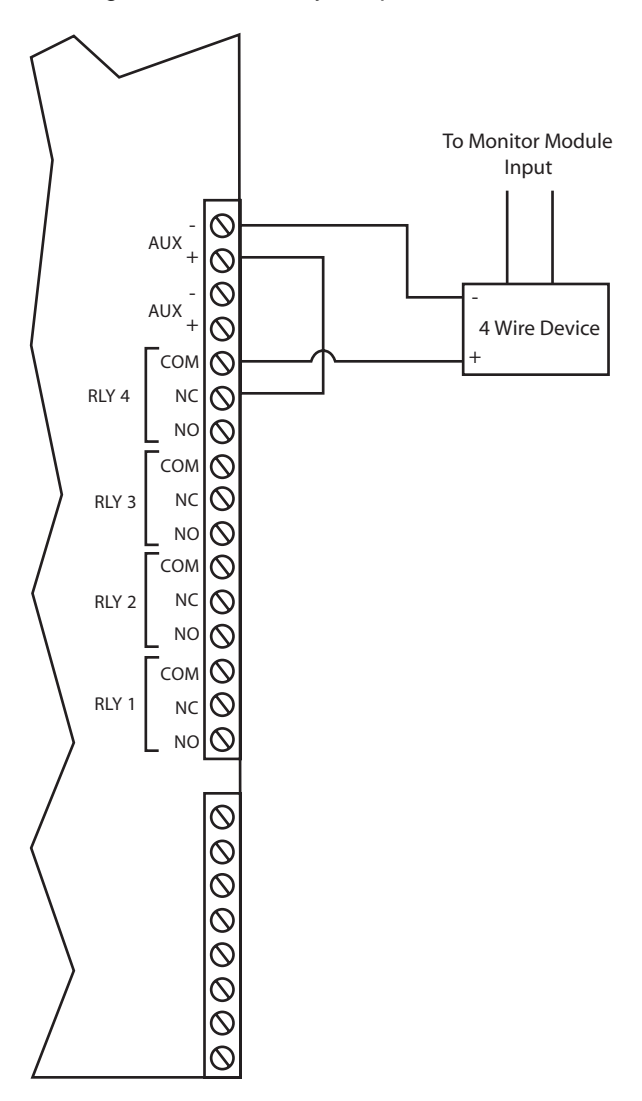

<span id="page-12-1"></span>**Figure 4: Four Wire Device Wiring (Typical)**

## <span id="page-13-1"></span><span id="page-13-0"></span>**2.0 Editing MPI Databases**

## **2.1 Introduction**

This chapter describes the windows used to program the system.

## <span id="page-13-2"></span>**2.2 General Comments**

#### *Overview*

The editing of a system is done through a series of input windows. Editing starts with the System Level and progresses to the Panel Level, then to the Input Level, and finally to the Relate Level. The Main Menu and option speed keys are not available while editing/viewing the system. While editing is being done, the word OPEN is displayed in the Status Bar. This is to remind the user that the system database is open and that the computer should not be turned off. If the computer is turned off while the database is open, it may become corrupted.

If the current database has been previously verified and you select Edit, a requester is displayed confirming your request to edit the database. If No is chosen, then the database is displayed in View mode. Editing the database changes the database to a non-verified state and changes the Last Edit Date.

Prior to an editing session, the database is automatically backed up. This back up copy has the same name as the original database, but incorporates a .BAK extension. If a database becomes corrupted, delete it and rename its .BAK backup file to have a .DBA extension. This restores the database to the state prior to the last editing session.

**Note:** When upgrading from a version 17 (or earlier) system, a number of items that were programmed at the panel are now included in the database. See the file UPDATE.TXT for a complete description of these changes. Follow these instructions to obtain the required information *before* upgrading your firmware to version 18 or higher:

- 1. Connect your computer to the panel and open the Terminal window.
- 2. Select the Printer screen in the Terminal: press 14<Tab>.
- 3. You should note that the title bar of the Terminal window displays the text "File logging in progress...". If this does not appear, press the button Log On.
- 4. In the terminal window, type the following command: 99?
- 5. The panel's configuration settings are listed in the Terminal window and it is also saved in the file: LOG\_CONT.TXT, located in your program directory. (This filename is programmable in Version 18 or higher.)
- 6. Close the Terminal window.
- 7. You may now view the contents of the file using any standard word processor or the NOTEPAD program supplied with Windows.

## *Network-Capable Panel Types*

The following panels can be used in a network configuration.

- **FX-2200 Fire Panel:** The FX-2200 has two (Class A or B) SLCs and two (expandable to eight) NACs. The NACs can be programmed to be used as either bells or strobe type circuits.
- **MGD-2944 Annunciator:** It includes the memory required to have a database loaded into it. This allows for less information to be sent on the network. An optional 4x20 LCD can be included. This annunciator has two communications ports. This allows the annunciator to reside in the network loop. It uses the MR-2910 Network Board.

## <span id="page-14-0"></span>**2.3 System Window**

## *Description*

The System Window (see **Figure 5**) allows editing of all system level options, as well as detailing other system wide information.

The Title Bar of the window shows whether editing or viewing of the database is being performed and the name of the current database.

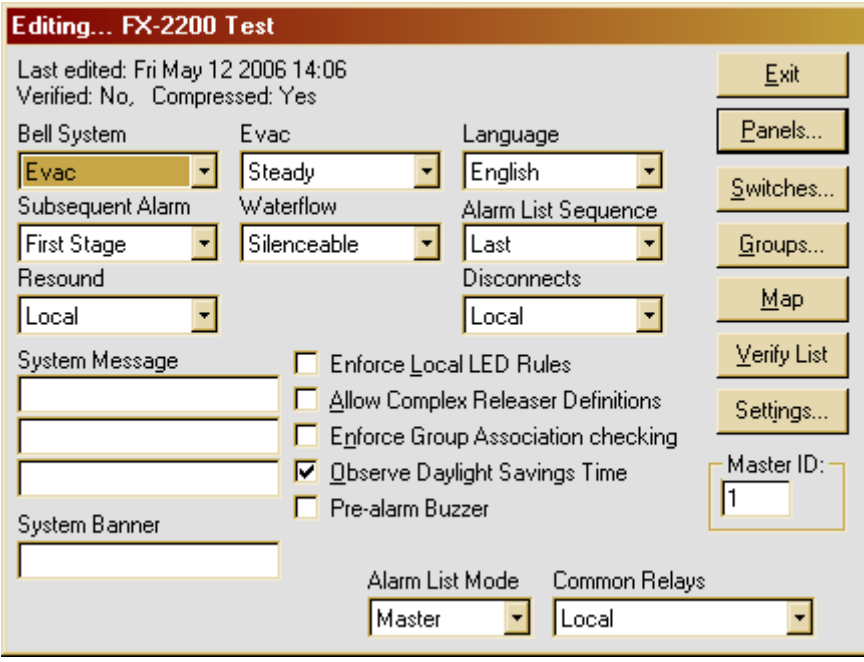

## <span id="page-14-1"></span>**Figure 5: Mircom Programming System Window**

The text in the top left corner provides information about the database. The top line gives the date and time the database was last edited. The next line states whether the current contents have been verified or not; and whether the database has been compressed or not.

The options *Bell System, Subsequent Alarm, Resound, Evac* and *Waterflow* all affect how the notification appliance circuits (NAC), hereafter referred to as bells, react to alarm conditions.

## *Bell System*

Bell System is a drop down list for selecting how the bells and strobes will operate. This sets the base operation for the entire network. If coded bells are required, the bell codes are defined for each input individually. The following options are available:

- *Alert:* A First Stage alarm activates the selected bells in Alert mode. If the *Signal Silence* or *Second Stage Inhibit* Hot Key is not pressed before the NAC timeout, the panel will progress to Second Stage. Second stage will activate all bells in Evacuation mode.
- **Evac:** A First Stage alarm will activate selected bells in Evacuation mode. Second Stage will activate all bells in Evacuation mode. There is no timeout from First to Second Stage.
- **Alert/Evac:** A First Stage alarm activates the selected bells in Evacuation mode and all other bells on the panel in Alert mode. If the *Signal Silence* or *Second Stage Inhibit* Hot Key is not pressed before the NAK timeout, the system will progress to Second Stage. Second Stage will activate all bells in Evacuation mode.
- **Staged:** The 1st alarm will activate selected bells in Alert mode. If the *Signal Silence* or *Second Stage Inhibit* Hot Key is not pressed before the NAK timeout, the selected bells

are switched to Evacuation mode and the next bells, i.e. the ones with the next higher number, are activated in Alert mode. This sequence is repeated until all bells are in Evacuation mode. When the highest numbered bell circuit switches to Evacuation mode, all bell and strobe circuits on the panel will be turned on in Evacuation mode. For example, if the alarm activates Bells 1 and 4, after the NAK timeout, Bells 1 and 4 are switched to Evacuation mode and Bells 2 and 5 are set to Alert mode. A 2nd alarm will activate all bells in Evacuation mode.

#### **Notes:**

- 1. Bells must be assigned consecutive bells circuits with no Releasers assigned in between Bells. For example: circuits 1, 2, 3, 4 can be assigned as Bells but not circuits 1, 2, 4, 5 with circuit 3 a Releaser.
- 2. Control modules cannot be programmed as bell or strobe if the Staged Bell system is used.

#### *Subsequent Alarm*

Subsequent Alarm controls how Alert, Evac and Alert/Evac type bell systems behave when a new alarm is received while one is still active. *1st Stage* has the panel repeat the First Stage operation. *2nd Stage* has the panel go immediately to Second Stage operation.

#### *Resound*

Resound controls how the panel handles the automatic resounding of silence bells when a new alarm is received. There are two modes:

- **Local:** Each panel resounds only its own silenced bells when a new alarm is received. This would be used when panels in a network are in different buildings, such as a campus.
- **Global:** All panels in a network resound silenced bells when a new alarm condition is received on any panel in the network. This is used when the panels are all in the same building, such as a large plant.

#### *Evac*

*Evac* controls whether the bell system Evacuation Mode sounds Steady (continuously) or uses a Temporal pattern as specified in ANSI S3.41 and ISO 8201 *Audible Emergency Evacuation Signal*. The pattern used ½s On, ½s Off, ½s On, ½s Off, ½s On, 1½s Off repeated.

#### *Waterflow*

*Waterflow* controls if bells can be silenced if they are started by a waterflow type input. If Non-Silenceable is chosen, bell circuits activated due to a waterflow input cannot be silenced until the waterflow device has restored.

#### *Language*

*Language* chooses English (default), French or Hungarian characters to be used in messages. See Appendix C **Languages** of the Mircom Programming Interface *Database Editor* for a description of the letters supported and the method of entering them.

#### *Alarm List Sequence*

*Alarm List Sequence* controls which end of the Alarm List is shown automatically. If *First* is chosen, the first (oldest) item in the alarm list is shown. If *Last* is chosen, the last (newest) item in the alarm list is shown. Regardless of order, alarms always take precedence in being shown. Another way to think of it is that *First* shows where the fire started while *Last* shows where the fire has gotten to.

#### *Disconnects*

*Disconnects* controls which panels the Signal Disconnect, Relay Disconnect, Releaser Disconnect and Common Disconnect hot keys affect.

- **Local:** The Disconnect hot keys affect only the panel they are on.
- **Global:** The Disconnect hot keys affect all the panels in the network. This means that if any Disconnect key is pressed on a panel, all other panels in the system take on the state of that Disconnect, either on or off.

#### *System Message*

The *System Message* is a text entry box for defining a message that is 3 lines by 20 characters that is used to identify the system. This message is printed at the top of printouts and shown on some service terminal screens, but it is not used in any LCD except in STATUS/IDENTIFICATION.

#### *System Banner*

The *System Banner* is a 20 character message that is used as a banner for the Main Menu of the LCD. The default banner is "Mircom FX-2200".

## *Enforce Local LED Rules*

The *Enforce Local LED Rules* check box forces an LED on an input's panel be related. Normally an LED anywhere in the system is all that is required. **Note:** The common LEDs of any panel are based upon the zone LEDs that are displayed by the panel, not based upon the inputs to the panel.

#### *Enforce Group Association*

The *Enforce Group Association checking* check box enables MPI to check to see if a group association has been included in the relates of inputs.

#### *Observe Daylight Savings Time*

The *Observe Daylight Savings Time* check box enables or disables the automatic changing of the clock for Daylight Savings Time. If enable, the system moves 1 hour ahead the first Sunday of April and fall back 1 hour the last Sunday of October (North American dates).

#### *Pre-Alarm Buzzer*

The Pre-Alarm Buzzer, when enabled, will cause a tone to sound when an addressable device is in alarm during the Retard period. The tone is a triple beep repeated every second.

#### *Master ID*

Master ID defines which panel in a network acts as the Master panel. Only control panels may be chosen as the Master panel. The Master panel retains an alarm list for the entire network and synchronizes the date and time on all panels and annunciators at 3:30am everyday. (The alarm list functionality is programmable for several modes of operation. See below for more detail.)

#### *Alarm List Mode*

Alarm List Mode sets the way the Alarm List messages are displayed on fire panels in the system. Annunciators always receive messages as marked in the database. There are three modes of displaying messages:

- **Local:** Each fire panel shows only Alarm List entries that are for that panel only.
- **Global:** Each fire panel shows Alarm List entries for itself and all other panels and annunciators.
- **Master:** The master fire panel shows the Alarm List entries for all panels and annunciators while all other fire panels show only their own Alarm List entries.

#### *Common Relays*

*Common Relays* controls what signals affect the common alarm, common supervisory and common trouble relays of each panel. The are two settings:

- **Local:** The common relays of a panel follow the events of events on that panel only.
- **follow Alarm List Mode:** The common relays of a panel react to both events of the panel and any events listed in its Alarm List.

#### *Pushbuttons*

The System Window has the following push buttons on the right hand side:

- **Exit:** Closes the System Window and, if editing, causes the database to be saved. After an edit session, a requester asks if the database should be Verified. A database has to verify without errors before it can be downloaded.
- **Panels:** Displays the Panel Window. If no panel is currently defined, the Add Panel Box (see [page 17](#page-22-0)) is displayed.
- **Switches:** Displays the Switches Window. This window determines which devices are attached to the switches and the timers associated to each switch. See section 2.3 Switches Window.
- **Groups:** Displays the Groups Window. This window is used to define groups of relates. See section 2.4 Groups Window.
- **Map:** Displays and/or updates the Map Window. See section 2.8 Map Window of the Mircom Programming Interface *Database Editor*.
- **Verify List:** Displays the Verify List. If there is no Verify List, a requester will appear asking whether you wish to perform a verification. See section 2.6.5 of the Mircom Programming Interface *Database Editor* for a full description of the Verify List and its uses.
- **Settings:** Defines the Verify warnings to disable and/or errors to reduce to warnings for the current database. Not all warnings/errors can be disabled/reduced. The use of this is not recommended, but provided for special circumstances.

## <span id="page-18-0"></span>**2.4 Switches Window**

### *Overview*

The Switches Window (see **Figure 6**) allows for the setting of the On/Off (Day/Night) switches. There are 16 system wide switches available. All panels in the network keep track of their portion of the devices related to each switch. Relays, LEDs and control modules follow the On/Off state of the switch they are related to. Addressable sensors use Day sensitivity while the switch is on and Night sensitivity while the switch is off. The timers can be used to have the switch change state at set times each day. Switches can be operated manually at the panel whether they have timers or not. If the Switch is associated to a Hot Key, the Hot Key then operates the switches, causing the related LEDs, relays and control modules to react. Changing a switch manually at one panel causes all panels in the network to change switch state.

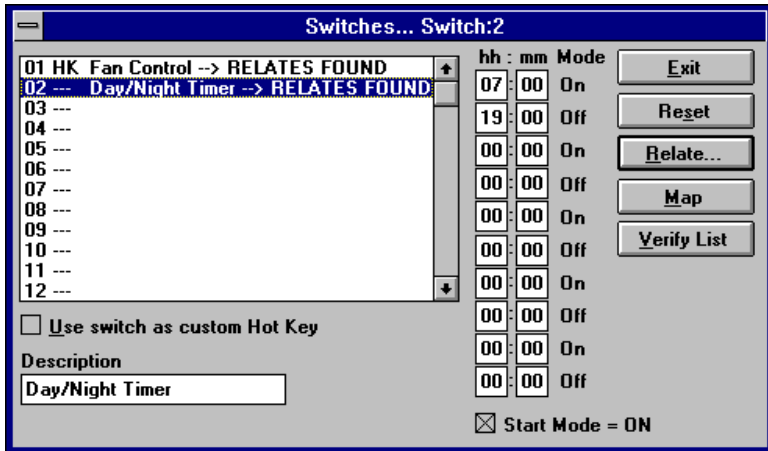

## <span id="page-18-1"></span>**Figure 6: Switches Window**

#### **Notes:**

- 1. Addressable detectors can only be related to a single switch each.
- 2. Relays, LEDs and control modules controlled by more than one switch stay on as long as any switch operating them is on.

The title bar of the window always lists the currently highlighted switch.

#### *Switches Table*

The *Switches* Table shows all 16 possible switches and highlights the current one. Select any one to make it the current switch. List entries show the message RELATES FOUND for switches that have related devices.

## *HH:MM (Timer)*

The *HH:MM* (Timer) entries control the times that the switch changes state. An even number of times must be entered, ie. each on must have a corresponding off. All times are entered using 24 hour notation, e.g.: one minute after midnight=0:01, noon=12:00, 3 PM=15:00, 4 AM=4:00, etc. A time of 0:00 is considered as not used. If an action at midnight is desired set the time to 0:01, one minute after midnight; or 23:59, a minute before midnight. MPI sorts the times into ascending order after the Switches Window is closed.

#### *Start Mode - On*

The *Start Mode - On* check box determines if the first time listed should turn the switch On or Off. If it is not checked, the first time turns the switch off. If it is checked, the first time turns the switch on. The on and off indication beside each time entry changes to reflect what each time in the sorted list does.

#### *Use Switch as Custom Hot Key*

*Use switch as Custom Hot Key* allows the switch to be manually controlled by the Hot Keys. A hot key can be assigned to turn the switch on and another to turn it off. These keys are marked as HK in the Switches Table.

#### *Description*

*Description* is a 20 character message that describes the Switch usage. This is useful in that the switch now has a description of its usage that is easier to understand when assigning Switches to Hot Keys.

#### *Pushbuttons*

There are five push buttons on the right side:

- **Exit:** Close the Switches Window and return to the System Window. If there are any invalid times entered (ie greater than 23:59), MPI requests corrections.
- **Reset:** This removes all relates and all times for the currently highlighted switch.
- **Relate:** Shows the Relate Window. Items marked *\*on\** are operated/controlled by the switch.
- **Map:** Displays and/or updates the Map Window. See section 2.8 Map Window of the Mircom Programming Interface *Database Editor*.
- **Verify List:** Displays the Verify List. If there is no Verify List, a requester will appear asking whether you wish to perform a verification. See section 2.6.5 of the Mircom Programming Interface *Database Editor* for a full description of the Verify List and its uses.

## <span id="page-20-0"></span>**2.5 Groups Window**

### *Overview*

The Groups Window (see **Figure 7**) is used for creating and editing the Groups of relates. The Title Bar shows the current group.

This dialog allows you to setup "Groups" which are composed of a text description/message and relates. Groups are a method of establishing zone representations. A zone representation may include a message and/or a group of Relates. Inputs (ie. circuits and/or devices) may relate to a Group or number of Groups and thus acquire all Relates that are referenced by them. Inputs can also separately adopt the Group message. Making a change to a Group affects all inputs (circuits and devices) related to the Group. This is a very powerful feature that can significantly speed up the creation of medium to large size systems as well as simplify changes. Forethought should be placed in defining appropriate Groups. Up to 250 groups may be defined.

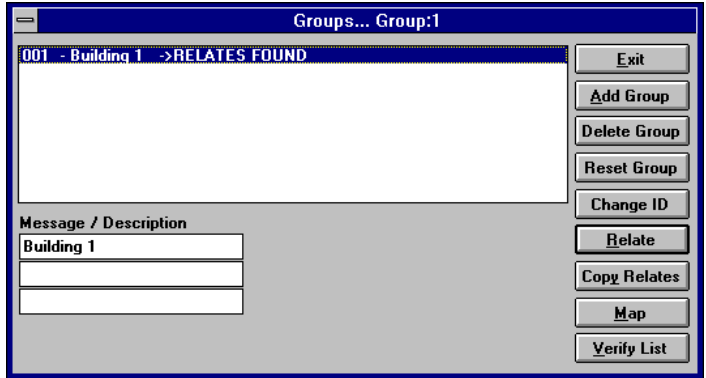

## <span id="page-20-1"></span>**Figure 7: Groups Window**

The use of Groups greatly simplifies the changes made to a database as changes are needed by the system. For example, if new door is installed that has to be unlocked during a fire alarm, the control module that unlocks the door is simply added a Group. This single change is then automatically picked up by any inputs that are related to the Group. Since this number could be hundreds, the use of the Groups makes databases easier to maintain and decreases the likelihood of mistakes when items are added.

**Note:** Though any relationship can be selected for inclusion into a group, an input that references the group must be able to accommodate the group's relates. It may be advantageous to separate groups in these cases.

## *Group List*

The *Group List* shows all the defined groups along with their message (if any) and if there are any relates defined for the group. The current group is highlighted. Use the  $\epsilon$ Backspace> key in order to quickly re-position the current selection to another group.

## *Message Description*

The *Message/Description* is used to enter a message for the group. This set of text-boxes allows you to enter a message describing the Group. You are allowed space for 3 lines by 20 characters. If desired, this message may be adopted by a circuit or device by checking the *Use Grp Msg* check-box and specifying this Group ID. This is a powerful feature if you are defining a large number of inputs that require the same message.

#### *Pushbuttons*

The following push buttons are defined:

- **Exit:** Close the Groups Window and return to the previous window.
- **Add Group:** This defines a new group ID. The new group can have any number between 1 and 250. By default, the number is the next one available. There is no need for the groups to be sequentially numbered or to start at 1.
- **Delete Group:** This removes the group from the list. You are asked if you want to have references to the group automatically removed.
- **Reset Group:** This removes all relates for the currently highlighted group.
- **Change ID:** This allows the group ID to be changed. This may need to be done if two databases are being merged together. MPI automatically changes all references to use the new ID. A gauge is displayed to show the progress of the change.
- **Relate:** Shows the Relate Window. Items marked *\*on\** are operated by inputs related to the group. When relating inputs to groups, be sure that all relates defined by the group are allowable for the input.
- **Copy Relates:** Copies the relates and/or message from an input point to the current group (see Figure 21). The values of the panel, circuit and device are required. Most conventional circuits use a device number of 0 (zero). Press Copy to copy the information.
- **Map:** Displays and/or updates the Map Window. See section 2.8 Map Window of the Mircom Programming Interface *Database Editor*.
- **Verify List:** Displays the Verify List. If there is no Verify List, a requester will appear asking whether you wish to perform a verification. See section 2.6.5 of the Mircom Programming Interface *Database Editor* for a full description of the Verify List and its uses.

## <span id="page-21-0"></span>**2.6 Panel Window**

#### *Overview*

The Panel Window (see **Figure 8**) allows editing of all panel level options. It defines the hardware mounted in the panel and the functionality of the programmable outputs. The programming controls provided change to reflect the capabilities of the currently selected panel. The Title Bar describes the currently highlighted panel or annunciator.

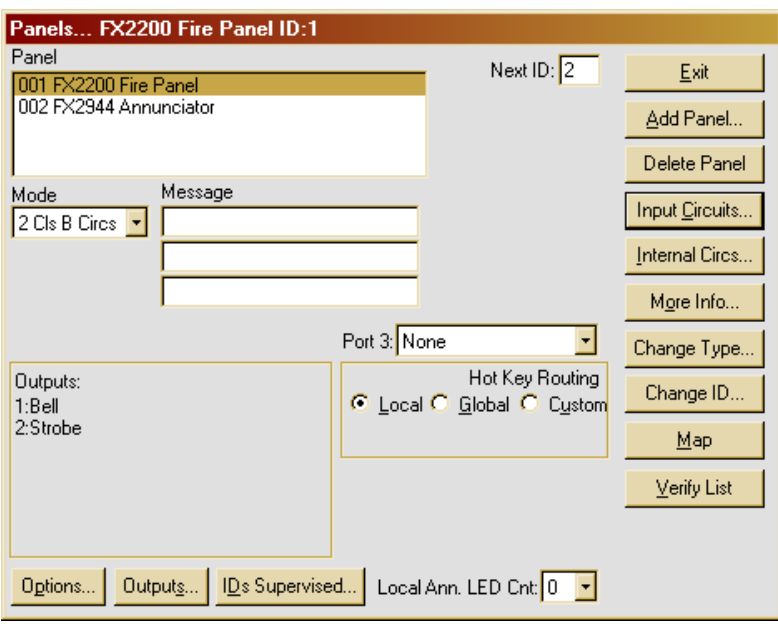

<span id="page-21-1"></span>**Figure 8: Panel Window**

#### <span id="page-22-0"></span>*Pushbuttons*

The Panel Window has the following push buttons along the right side:

- **Exit:** Close the Panel Window and return to the System Window.
- **Add Panel:** Add another panel to the system. A dialog box is displayed. The default options are to use the next available panel ID and to select an FX-2200panel. Change these values as required. You are also asked if you want MPI to automatically set the Next ID. If allowed, this panel has the next higher numbered panel as its Next ID and the panel with the next lower number is set to have this panel as its Next ID. If the new panel is the highest numbered panel, it uses the lowest numbered panel as its Next ID.
- **Delete:** Remove the current panel from the system. This also loses all input circuit information for the panel. Any of the panel's outputs that are referenced become invalid and are removed by the next verify.
- **Input Circuits:** Display the Circuits Window.
- **Internal Circuits:** Display the Internal Circuit Window.
- **More Info:** This displays a dialog box listing basic information about the panel including the date the database was last downloaded into a panel, the number of times downloaded, etc.
- **Change Type:** Displays a dialog box for changing the type of the current panel. This allows for easier correction of mistakes in creating the initial database and for easier updating of the database if a panel type is changed in the field. Only certain type changes are allowed.

**Note:** This can have far reaching effects on a system. Ensure that changing the panel type is required prior to doing so. Any information that is no longer valid with the new panel type is lost.

- **Change ID:** Displays a dialog box for changing the ID of the current panel. MPI automatically changes all references to use the new ID. This process could take a long time for a large database. A gauge is displayed to show the progress of the change.
- **Map:** Displays and/or updates the Map Window. See section 2.8 Map Window of the Mircom Programming Interface *Database Editor*.
- **Verify List:** Displays the Verify List. If there is no Verify List, a requester will appear asking whether you wish to perform a verification. See section 2.6.5 of the Mircom Programming Interface *Database Editor* for a full description of the Verify List and its uses.

## *Message*

The *Message* is a text entry box. This is a 3 line by 20 character message that is associated with the Panel. This message is displayed in Alarm Lists with signals that are generated by this panel. It also is included in any print-outs generated by the Master Panel of the system. This message should include enough information that identifies the panel and its location to fire or service personnel.

#### *Mode*

The *Mode* list-box allows you to select the circuit type for the addressable (SLC) circuits. Choices are 2 Class B (Style 4) Circuits or 2 Class A (Style 6) Circuits for the FX-2200.

#### *Outputs*

The *Outputs* area lists the function of the outputs of the panel. Use the **Outputs** Button to show the Outputs Dialog, which allows for the programming of the Outputs and the relays.

#### *Options*

The *Options* button displays the Options Dialog. This allows for the programming of the various panel options, such as Hot Keys, bell timers, etc.

#### *LED Annunciator Connect*

The *LED Annunciator Connect* is marked by default (to enable the main display). You can select the number of LEDs, up to 72 LED zones, which are considered an extension of the panel itself. Choose the number of LED zones using the *Local Ann. LED Cnt* drop down box.

#### *IDs Supervised Button*

The **IDs** button displays all possible IDs of the RAM-2644LCD annunciators. Check those IDs that are connected to the system. Also check to identify if there is a UDACT-2200 or PR2200 connected to the system. The Dialer Settings button is further explained on page 27.

#### *Panel List*

The Panel List is a list-box located in the top left corner of the window. It lists all the panels, both Control and Annunciator, which are defined in the system. The highlighted entry in the List is the one that is currently being edited. I's description is also shown in the title bar of the Panel Window. If a different panel is selected, all the controls in the window change to reflect this. Use the <Backspace> key in order to quickly re-position the current selection to another panel.

#### *Next ID*

The Next ID is a text entry box located to the right of the push buttons at the top of the Panel Window. It is not displayed for single panel systems. It is used to

define the ID of the next panel in the network loop. Specify the panel ID of the panel to be connected to the COM 1 terminals of the current panel

#### *Hot Key Routing*

Hot Key Routing is a set of radio buttons for setting the other panels or annunciators to be controlled by the current panel. To have no other panels affected by the current panel, mark Local. To have the current panel affect all other panels on the network, mark Global. To choose only some panels, mark Custom. A text entry box entitled route panel IDs is then displayed. Enter the panel IDs to be controlled separated by commas, e.g. "2, 3, 4". Each ID listed receives Hot Key commands from the current panel whenever its Hot Keys are pressed.

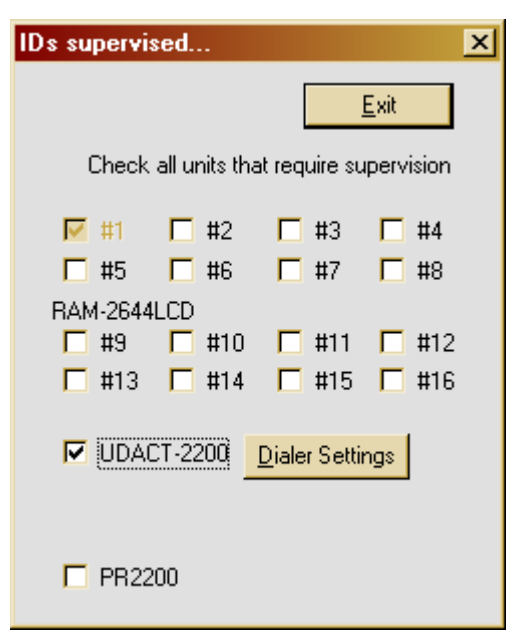

**Figure 9: Id's supervised Window**

## <span id="page-24-0"></span>**2.7 Annunciators Window**

## *Overview*

Annunciators have the following unique controls for programming (see **Figure 9**).

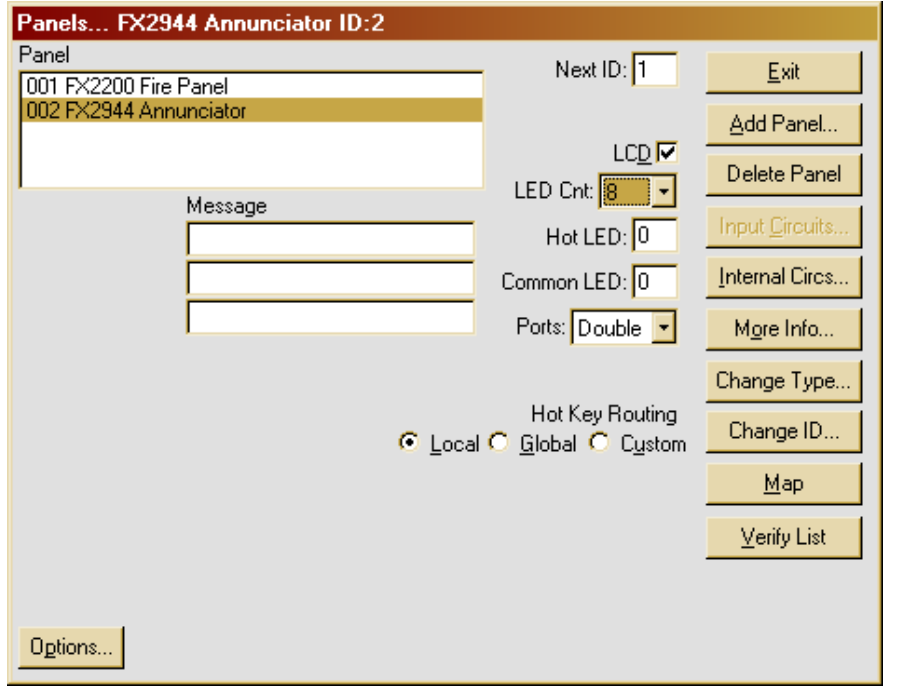

## **Figure 10: Annunciator Panel Window**

#### <span id="page-24-1"></span>*LCD Check Box*

The *LCD* check box is located immediately left of the buttons. It indicates whether or not the annunciator has an optional alpha-numeric LCD. This setting is used by MPI only to determine if the *Message Receive* check box should be shown for the annunciator in the Relate Window. This value is not sent to the annunciator. The annunciator determines for itself if an LCD is installed or not.

## *LED Count*

*LED Count* is located directly below the LCD check box. This defines the number of LED zones the annunciator uses. A count of zero disables the Hot LEDs and Common LED.

## *Hot LED*

*Hot LED* is located directly below the LED Count drop down. This value defines the first of four LED zones the annunciator uses for internal functions. Any of the zones can be chosen with the requirement that there are four consecutive zones available. Entering a zone of 0 disables the hot key zones. These zones reflect the current status of the annunciator and the panel(s) to which it sends commands.

*Interpreting Flashing LEDs*

The LEDs have the following meaning when flashing:

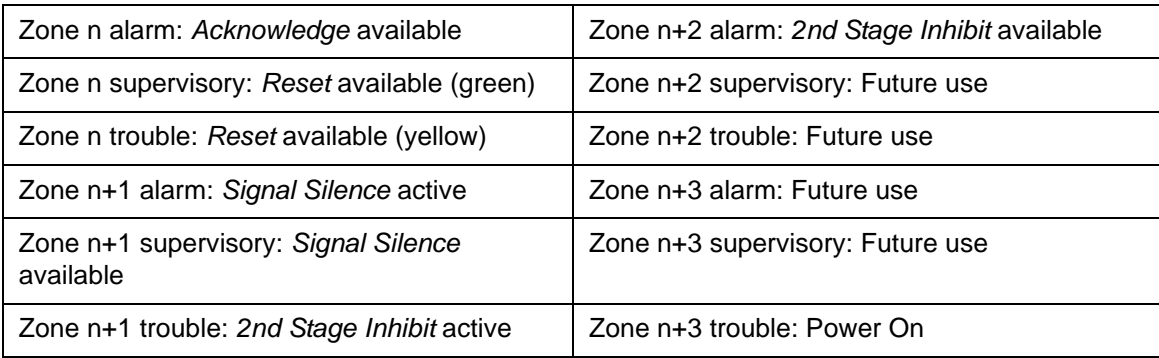

**Note:** The Power On LED refers to the 24 VDC to the annunciator, not to any AC source.

#### *Common LED*

*Common LED* is located directly below the Hot LED setting. This is the LED zone the annunciator uses as a common alarm, supervisory and trouble indication. It is a summation of the zone LEDs of the annunciator. Any LED zone may be used. The zone chosen is not available for general annunciation. Entering a zone of 0 disables the common zone.

#### *Ports*

Ports is located below the Common LED setting. This option enables (double) or disables (single) the COM 1 network port. If both ports are enabled, the Next ID text box becomes available (see above for a description of Next ID).

## <span id="page-25-0"></span>**2.8 Outputs Dialog**

#### *Overview*

The Outputs Dialog (see **Figure 11**) allows for the programming of the panel's outputs and function relays.

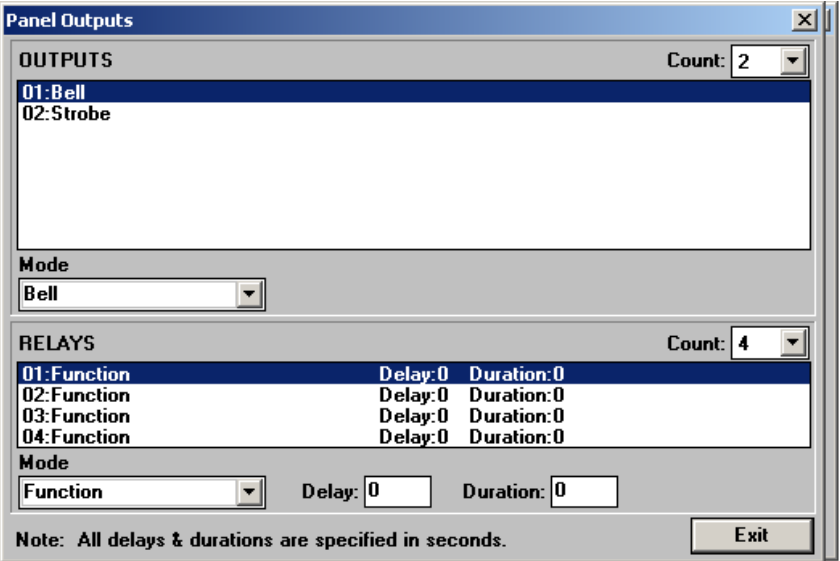

<span id="page-25-1"></span>**Figure 11: Panel Outputs**

#### *Outputs*

The *Outputs* section is a list box that is used to select the output to program. Once the output is selected, it is programmable for the following output types:

- **Bell:** This is a standard signalling circuit. It does not sound codes.
- **Strobe:** This signalling circuit for use with strobes. Strobe circuits cannot be silenced until the system is reset.
- **Coded Bell:** This signalling circuit sounds out the code for any input that operates it and then silences.
- **Auxiliary Power (AuxPwr):** This turns on the Output continuously to supply power for auxiliary devices, such as annunciators. If a *Duration* time is given for the Auxiliary Power circuit, the circuit is powered off for that number of seconds (from 1 to 30) when the panel *Reset* key is pressed with neither of its LEDs flashing. This allows for the reset of 4 wire detectors. A duration time of 0 prevents this operation. Auxiliary Power circuits are turned off by the panel while it is in its power up cycle.
- **Follow Supervisory (follow Supv):** The output sounds when there is any supervisory condition present on the panel. Pressing *Acknowledge* silences the circuit.
- **Follow Trouble (follow Trbl):** The output sounds when there is any trouble condition present on the panel. Pressing *Acknowledge* silences the circuit.

#### *Relay Mode*

*Relay Mode* sets the operating mode for each of the relays. The modes are as follows:

Common Alarm: This relay will operate when any alarmed is received by the panel. There can only be one Common Alarm relay per panel.

Common Supervisory: This relay will operate when any alarmed is received by the panel. There can only be one Common Supervisory relay per panel.

Common Trouble: This relay will operate when any alarmed is received by the panel. There can only be one Common Trouble relay per panel.

Function: The relay is available for operation by any input. Use this setting for having the relay do 4-wire device reset.

**Note:** Fire and non-fire inputs cannot operate the same relay.

#### *Relay Delay*

*Relay Delay* is the times that the relay waits before activating. A delay of 0 causes instant operation. This can be from 0 to 60 seconds.

#### *Relay Duration*

*Relay Duration* affects the time the relay is activated. For relays operated from inputs, it is the minimum time the relay operates. The relay must stay on for this length of time before it can be reset. This is for equipment that must remain off a length of time before it can be started up again. If no input operates the relay, it is available for the reset of 4 wire devices. If the duration is not 0 (zero), then the relay activates for the duration time when the *Reset* hot key is pressed with neither of its LEDs flashing. The duration can be from 0 to 300 seconds (5 minutes).

## <span id="page-27-0"></span>**2.9 Options Dialog**

#### *Overview*

The Options Dialog (see **Figure 12**) allows for the programming of the panel and annunciator options. These settings affect the current panel only.

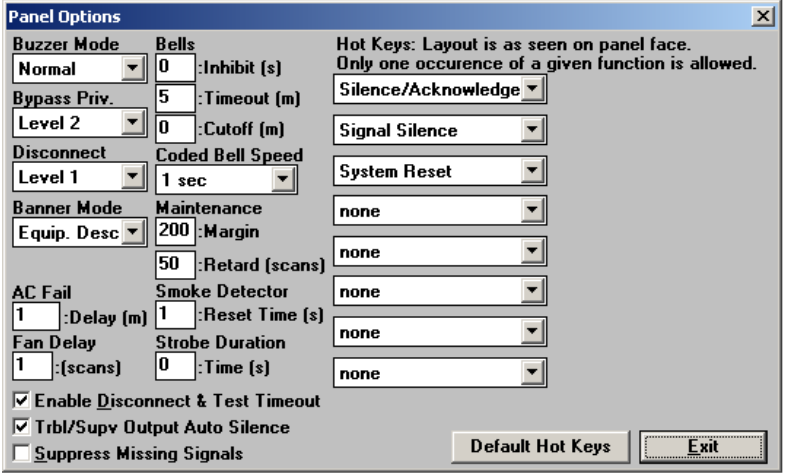

#### **Figure 12: Options Dialog**

#### <span id="page-27-1"></span>*Buzzer Mode*

*Buzzer Mode* sets when the panel buzzer sounds. *Normal* causes the buzzer to sound for new supervisory and trouble conditions. *All* causes the buzzer to sound for all new conditions. **Note:** Always set this option to All (default) to meet current codes.

#### *Bypass Priv*

*Bypass Priv.* sets the privilege level required to set circuit and device bypasses, and manual control of relays, control modules and switches. This privilege can be set to Level 2 (default) or Level 1.

#### *Disconnect*

*Disconnect* sets the privilege level required for the Disconnect and Test Mode Hot Keys. These can be set to Level 1 (default) or Level 0. If Level 0 is chosen, the Disconnect Hot Keys can be operated without a passcode being entered into the panel.

#### *Banner Mode*

*Banner Mode* dictates what the top line of the Main Menu of the LCD is. There are four modes of operation:

- **Status Ind.:** This mode displays the lines SYSTEM NORMAL and SYSTEM OFF NORMAL.
- **Panel Ban.:** This mode displays the 20 characters of text entered into the text box that appears below the drop down while this mode is selected.
- **System Ban.:** This mode displays the text defined by the System Banner.
- **Equip. Desc.:** This mode allows the panel to display its own identification text.

#### *AC Fail*

The *AC Fail* is the delay before the panel reports that it has lost AC power. The panel itself goes into AC Fail mode to conserve power immediately upon losing AC. This delay is the length of time before the panel generates the trouble condition. This can be set from 0 to 1800 minutes (30 hours). If a time of 0 minutes is entered, the panel uses a 10 second delay. **Note:** For a panel connected to UL-listed monitoring stations, a time of 6 to 12 hours (360 to 720 minutes) is required. The 30-hour time is available for those locations with long standby requirements.

#### *Fan Delay*

*Fan Delay* sets the number of scans between the reset of each Control Module (relay) on an addressable circuit. This is to allow for the staggered restart of fans when the system is reset. This option can be enabled or disabled on each addressable circuit as required. It has no affect on Control Modules (supervising).

#### *Bell Cutoff*

*Bell Cutoff* is the length of time the bells sound before they are automatically silenced by the panel. A time of 0 disables this feature. The cutoff can be set from 5 to 30 minutes.

#### *Coded Bell Speed*

*Coded Bell Speed* sets the time interval between the bits of the codes. This speed can be 1, ¾, ½ or ¼ second. The time between digits is three times this speed. The time between rounds is seven times this speed. Note that a minimum of three rounds of coded bells is required per NFPA 72.

#### *Maintenance Margin*

*Maintenance Margin* sets the gap between the maintenance threshold and the alarm threshold for addressable sensors. If the sensor stays between these two values for the *Maintenance Retard* time, the panel reports a Maintenance Alert trouble for the sensor. The margin can be set from 0 to 500, with 0 giving no warning and 500 giving the earliest warning.

#### *Maintenance Retard*

*Maintenance Retard* is the number of consecutive scans the addressable sensor has to stay between the maintenance and alarm thresholds to generate the Maintenance Alert trouble. This retard can be from 5 to 50 scans. Scan time can vary from 2.5 to 5 seconds with usual values from 3.5 to 4 seconds.

#### *Enable Disconnect and Test Timeout*

*Enable Disconnect & Test Timeout* enables or disables disconnect timeouts. If the timeouts are disabled, *Relay Disconnect Signal Disconnect, Common Disconnect* and *Test Mode* must all be manually ended. If enabled, these functions are automatically ended after four hours.

#### *Suppress Missing Signals*

*Suppress Missing Signals* allows for the suppression of device missing signals for a loop that has a short or ground fault condition. If enabled, the panel only reports the short or ground fault condition, but not the missing device messages.

## *Hot Keys*

*Hot Keys* are a set of drop down boxes that allow you to set the functions of the operator keys on the front of the panel. There are 8 keys, each with red and green LED (some keys may have yellow instead of red LEDs). The LEDs are used to display function status.

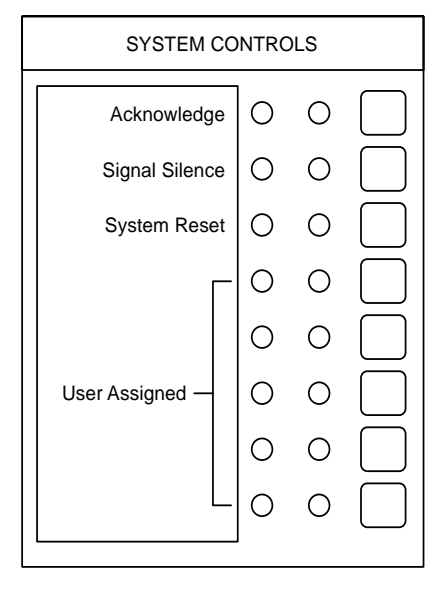

<span id="page-29-0"></span>**Figure 13: Default Key Assignments**

The keys and their functions are as follows:

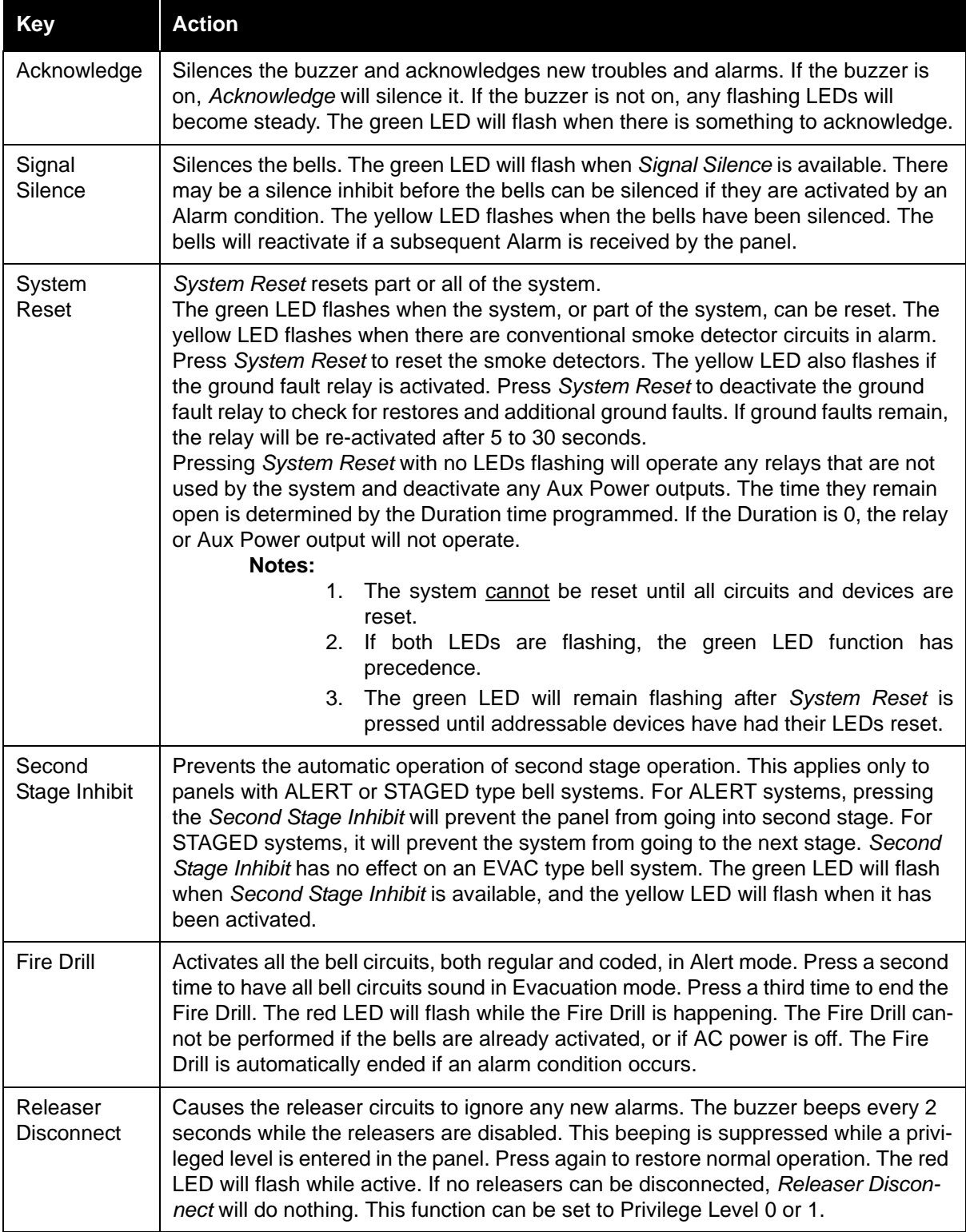

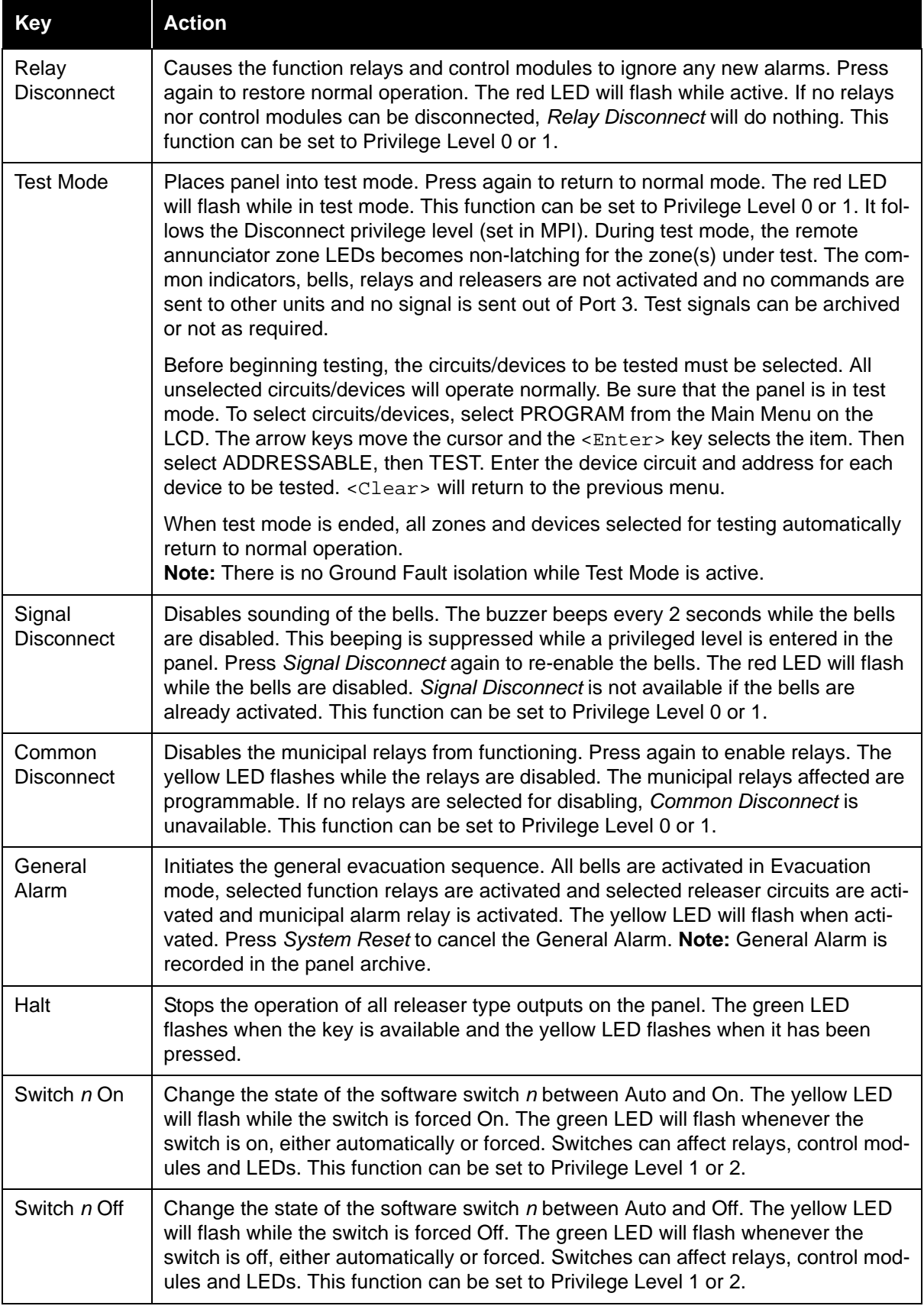

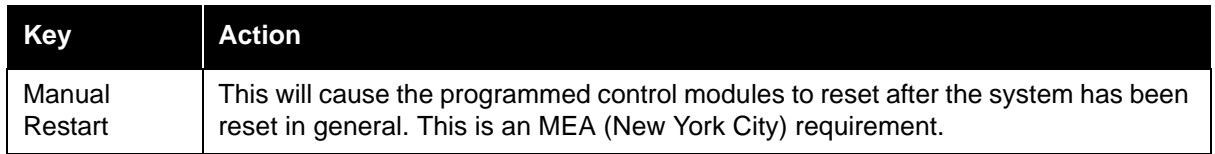

#### *Dialer Settings*

The Dialer Settings dialog (see **Figure 14**) allows for the programming of various communications options.

The *1st, 2nd and 3rd Telephone Numbers* can be up to 32 digits. Special digits may be used to perform the following functions:

- HEX (B)-simulates the [\*] key
- HEX (C)-simulates the [#] key
- HEX (D)-forces the panel to search for dial tone; must be first digit of telephone number
- HEX (E)-forces the panel to pause for 2 seconds
- HEX (F)-end of telephone number marker

The first number is the primary number, the

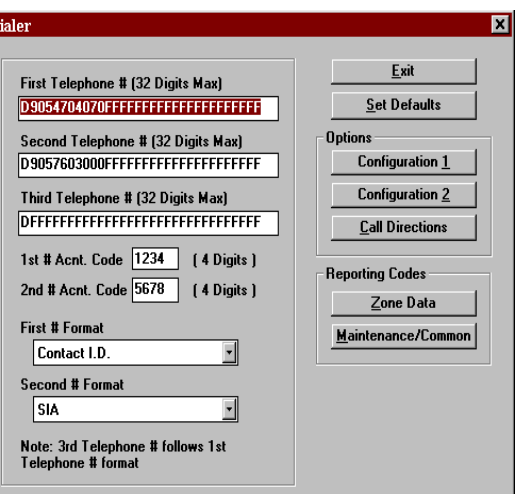

<span id="page-32-0"></span>**Figure 14: Dialer Settings**

second number is for a second monitoring station, and the third number is the backup number for the first number.

The *1st and 2nd Account Codes* identify the system to the central station when a communication is sent. The code can be programmed for up to four digits. The first and third telephone number transmit the first account code. The second telephone number transmits the second account code.

The *1st and 2nd* # *Format* setting affects the type of communication that the dialer sends to the central station. There are seven formats available including 4 BPS formats, Contact ID, SIA and a pager format.

The Dialer Settings window has the following push buttons along the right side:

- **Exit:** Close the Dialer Settings window and return to the IDs window.
- **Configuration 1:** Display the Dialer Configuration 1 dialog.
- **Configuration 2:** Display the Dialer Configuration 2 dialog.
- **Call Directions:** Display the Call Directions dialog.
- **Zone Data:** Display the Zone Data dialog.
- **Maintenance/Common:** Display the Dialer Maintenance and Common Reporting Codes dialog.

#### *Dialer Configuration 1*

The *Dialer Configuration 1* dialog (see **Figure 15**) contains the First Communicator Options, Second Communicator Options and International Options.

The *Communications* option determines if the dialer will communicate to the central station. When Enabled is selected, the dialer will communicate all events as programmed. When Disabled is selected, the dialer will not communicate any events.

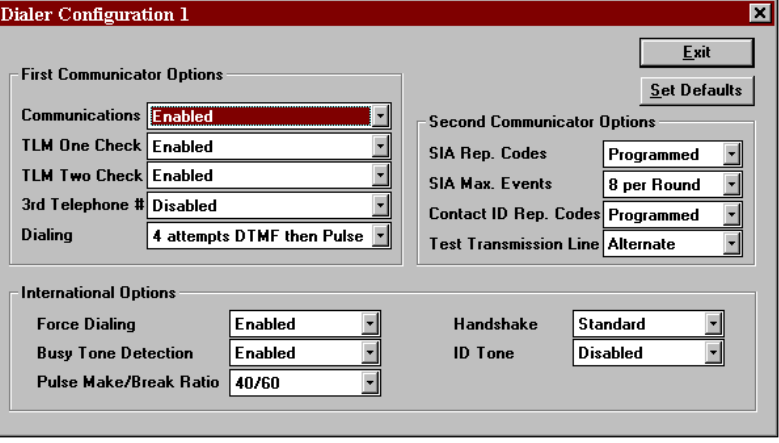

<span id="page-33-0"></span>**Figure 15: Dialer Configuration 1**

The *TLM One/Two Check* options determine whether the dialer will test for telephone line faults on line one and line two respectively.

The *Third Phone #* can be programmed for two different modes of operation. When Alternate Dialing Enabled is selected, the dialer switches between the first and third telephone numbers after each dialing attempt, until the maximum number of dialing attempts have been made to each number. When Third Number Backup is enabled, the dialer will use the third telephone number only if all attempts to communicate to the first telephone number fail. If all attempts to communicate to the third number also fail, a failure to communicate trouble will be generated. When Disabled is selected, the third telephone number is not used.

The *Dialing* option has three different options for pulse or DTMF dialing. If All attempts Pulse is selected, the dialer will always use pulse (rotary) dialing. If All attempts DTMF Dialing is selected, the dialer will always use DTMF dialing. If 4 attempts DTMF then Pulse is selected, the dialer will use DTMF dialing for the first four attempts. If unsuccessful, the dialer will switch to pulse (rotary) dialing for the remaining attempts.

The *SIA Rep. Codes* option determines whether the dialer will send the automatic reporting codes that are in the dialer, or use the reporting codes that are programmed in the *Zone Data* and *Maintenance/Common* reporting codes sections. See Appendix D for a list of the automatic SIA Reporting Codes.

The *SIA Max Events* option sets the maximum number of events the dialer will send for one SIA transmission. When 20 per Round is selected, SIA sends a maximum of 20 events per round. When 8 per Round is selected, SIA sends maximum of 8 events per round.

The *Contact ID Rep. Codes* option determines whether the dialer will send the automatic reporting codes that are in the dialer, or use the reporting codes that are programmed in the Zone Data and Maintenance/Common reporting codes sections. See Appendix D for a list of the automatic Contact ID Reporting Codes.

The *Test Transmission Line* option determines how the dialer chooses a telephone line to send the automatic test transmission. If Alternate is selected, the dialer will alternate between using Telephone Lines 1 and 2 for transmissions, regardless of telephone line troubles. If Available is selected, the dialer will use Telephone Line 1 for transmissions. If a trouble exists on Telephone Line 1, the dialer will switch to Line 2.

When the *Force Dialing* option is set to enabled, if the first attempt by the panel to call the monitoring station fails, on every subsequent attempt the panel will dial regardless of the presence

of dial tone. When Disabled is selected, the panel will not dial the programmed telephone number if dial tone is not present.

When the *Busy Tone Detection* option is enabled, if busy tone is detected, the dialer will disengage the phone line and try to place the call again following the delay between dialing attempts. When Disabled is selected, the dialer will use the standard dialing procedure for every attempt.

The *Pulse Make/Break Ratio* option is for panels in international applications. When 40/60 is selected, the pulse dialing make/break ratio is the 40/60. When 33/67 is selected, the pulse dialing make/break ratio is 33/67.

The *Handshake* option determines the handshake used for BPS transmissions. When 1600 Hz is selected, the dialer responds to a 1600 Hz handshake. When Standard is selected, the dialer responds to the handshake designated by the format selected (1400 or 2300 Hz).

The *ID Tone* can be set to 1300Hz or 2100 Hz. The panel will emit a tone at the selected frequency for 500 ms every 2 seconds when it places a call to indicate that it is a digital equipment call, not voice. When Disabled is selected, this feature will not be used.

#### *Dialer Configuration 2*

The Dialer Configuration 2 screen (see **Figure 16**) contains the Swinger Shutdown Variables, Test Transmission options and Other Options.

The *Swinger Shutdown* options determine the maximum number of zone events and trouble events that the dialer will transmit in one day. The trouble or alarm will still be displayed on the panel and logged in the archive. but the dialer will not are individual counters for

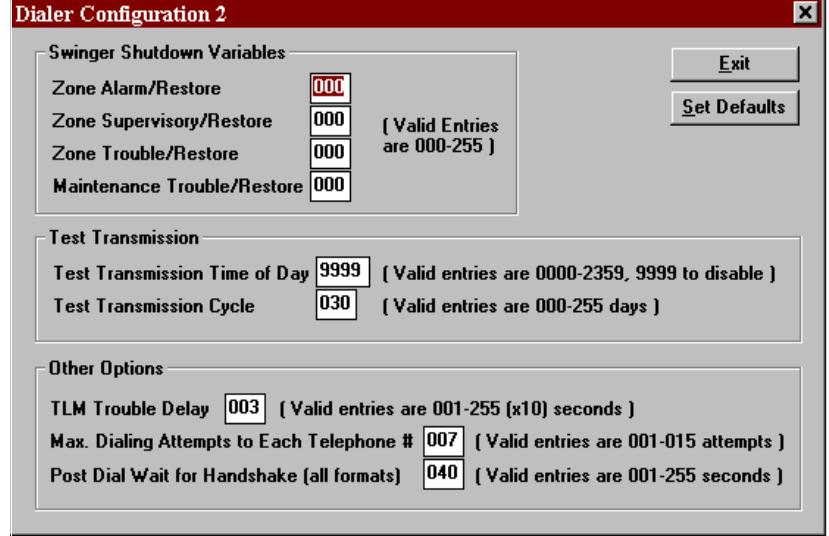

## <span id="page-34-0"></span>transmit the event. There **Figure 16: Dialer Configuration 2**

Zone Alarm and Restore, Zone Supervisory and Restore, Zone Trouble and Restore and Maintenance Trouble and Restore. This feature will be reset at midnight. To disable the feature, program 000.

The *Test Transmission Time of Day* determines when the automatic test transmission will occur. The entry is four digits (HH:MM). To disable the feature, program the time as [9999].

The *Test Transmission Cycle* determines the number of days between test transmissions

The *TLM Trouble Delay* controls the number of telephone line monitoring checks required before a telephone line trouble is generated. The dialer checks the telephone connection at 10-second intervals.

The *Maximum Dialing Attempts to Each Phone Number* is the number of attempts that the dialer will make to each telephone number before generating a fail to communicate trouble.

*Post Dial Wait for Handshake* is the amount of time the dialer will wait for a valid initial handshake from the receiver after dialing the programmed telephone number.

#### *Call Directions*

The *Call Directions* dialog (see **Figure 17**) contains the options that determine which telephone numbers will be used to communicate events.

There are five different types of events that can each be sent to telephone number one or telephone number two. The event types are Fire Zone Alarm/Restore, Supervisory Zone Alarm/Restore, Zone Trouble/Restore, Maintenance **Figure 17: Call Directions** Trouble/Restore and Test Transmissions.

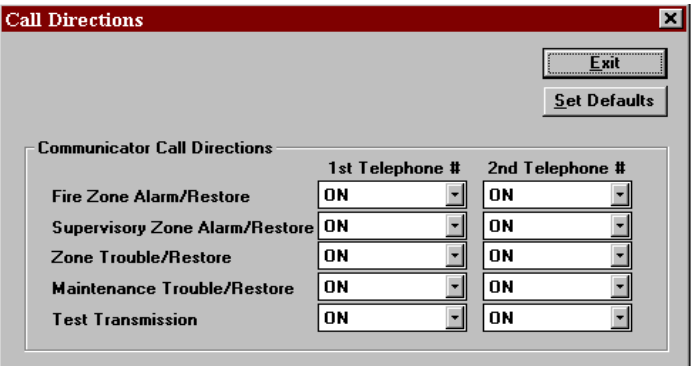

<span id="page-35-0"></span>

#### *Zone Data*

The Zone Data dialog (see **Figure 18**) contains zone definitions and reporting codes that the dialer will use to communicate events.

The *Groups List* is a list of all currently defined groups. Each line entry includes the Group ID and its message/description. Click on the desired group in order to program it.

The *Definition* specifies the identifier of the alarm or trouble being sent to the central station. The zone types that are available are Fire, Sprinkler, Heat, Water and Untyped.

The *Reporting Codes* are used when SIA or Contact ID is set to Programmed, or when using BPS formats. There are six reporting codes for each group. They are:

- Zone Alarm Reporting Code
- Zone Alarm Restoral Reporting Code
- Trouble Reporting Code
- Trouble Restoral Reporting Code
- Supervisory Reporting Code
- Supervisory Restoral Reporting Code

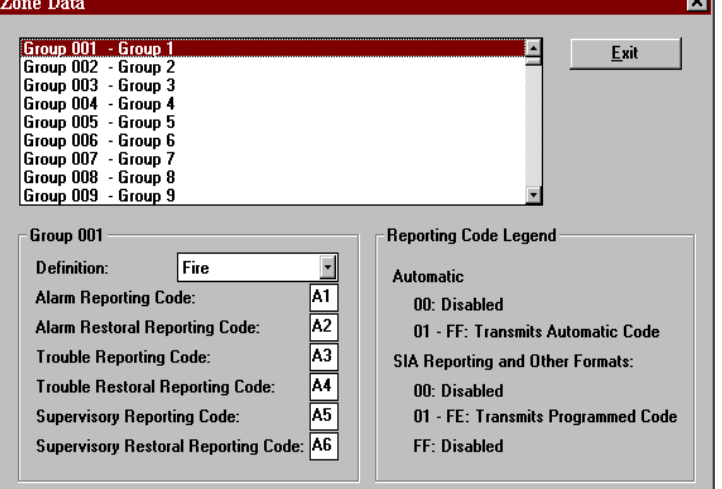

<span id="page-35-1"></span>**Figure 18: Zone Data**

#### *Dialer Maintenance and Common Reporting Codes*

The *Dialer Maintenance and Common Reporting Codes* dialog (see **Figure 19**) contains maintenance and common reporting codes that the dialer will use to communicate those events.

The *Reporting Codes List* is a list of all available maintenance and common reporting codes. Select one to program its reporting code.

The Reporting Code is used when SIA or Contact ID is set to Programmed, or when using BPS formats. There are many different reporting codes in this group.

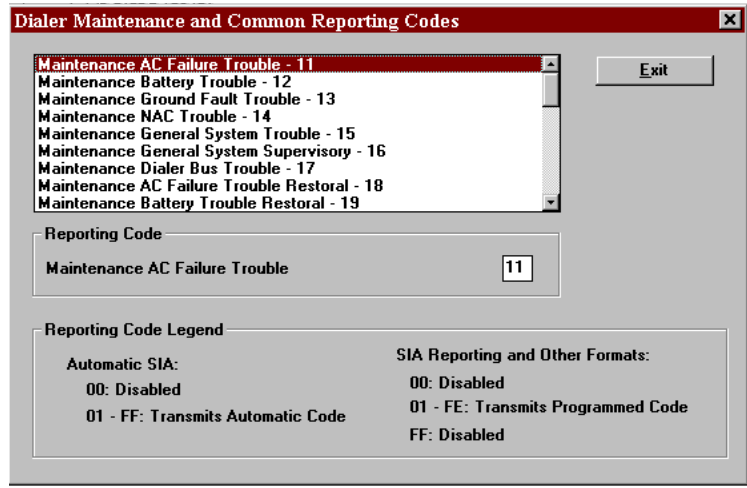

<span id="page-36-1"></span>**Figure 19: Dialer Maintenance and Common Reporting Codes**

## <span id="page-36-0"></span>**2.10 Circuits and Devices Windows**

## *Overview*

The Circuits Window (see **Figure 20**) allows for the defining of addressable input circuits. The Devices Window (see **Figure 21**) allows for the defining of addressable devices. These two windows are nearly identical. Most controls on one are found on the other with the few exceptions noted. The current Circuit or Device is shown in the Title Bar of the window.

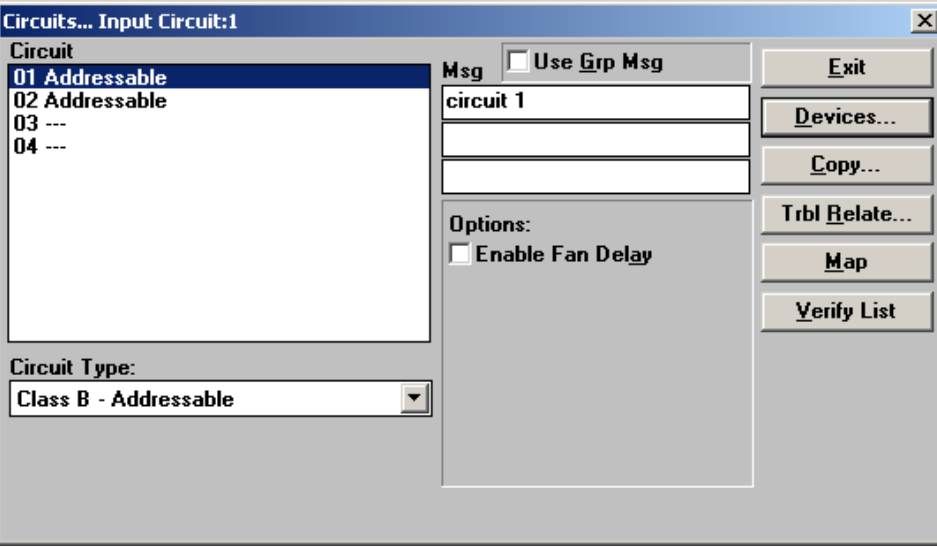

<span id="page-36-2"></span>**Figure 20: Circuits Window**

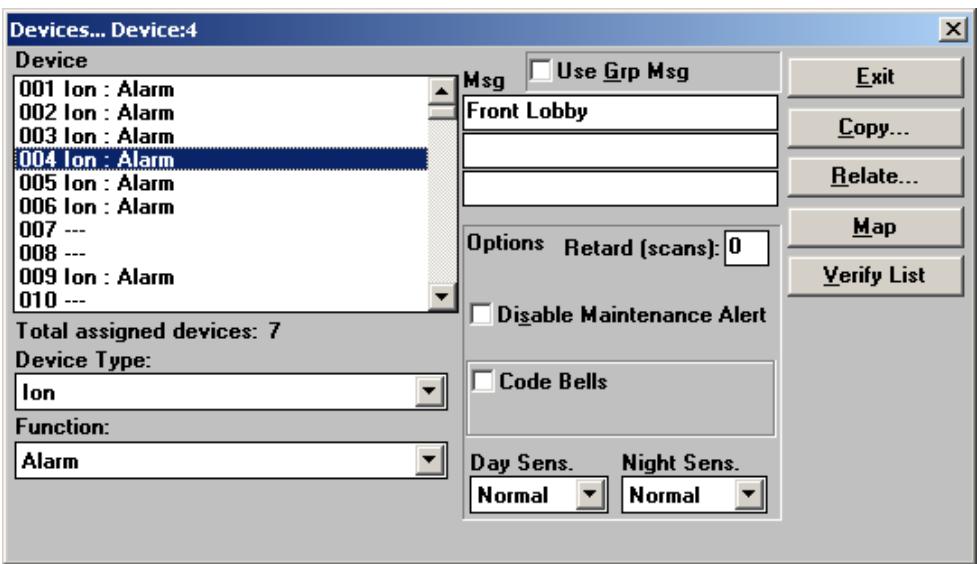

#### **Figure 21: Devices Window**

#### <span id="page-37-0"></span>*Circuit List*

The *Circuit List* is located in the top left corner of the window. It is shown on the Circuits Window only. This lists any defined circuits for the current panel. Each circuit shows the circuit number, type of circuit and function if applicable. The highlighted circuit is described in the title bar of the Circuits Window. Unused circuits are shown using three dashes. Use the <Backspace> key in order to quickly re-position the current selection to another circuit. The  $\langle Up \rangle$  and  $\langle Down \rangle$  Arrow keys change the current circuit. The <Right> and <Left> Arrow keys change the type of the current circuit. The <Plus> and <Minus> keys change the function of the current circuit.

## *Circuit Type Selector*

The *Circuit Type Selector* is located below *Circuit List* on the left hand side. It is shown on the Circuit Window only. It is a drop down box used to assign the current circuit type. If the circuit is unused, select not assigned. Only options supported by the Input Circuit Modules programmed for the current panel are assignable.

#### *Device Type Selector*

The *Device Type Selector* is located below *Device List* on the left hand side. It is shown on the Device Window only. It is a drop down box used to assign the current device type. For addressable circuits, it displays all the sensors or modules that can be programmed for the current device address, sensors for addresses 1 to 99 and modules for addresses 101 to 199. If the address is unused, select not assigned. The following module types are available:

- **Monitor (Class B):** This is a standard monitor module using Class B (Style B) wiring and an end-of-line resistor. This must be chosen for MIX-M500DM, MIX-M501M and MIX-M503M modules.
- **Monitor (Class A):** This is a standard monitor module using Class A (Style D) wiring. This can be used only with the MIX-M500M and MIX-M502M modules.
- **Control (supervising):** This programs the MIX-M500S for use as a generic signalling circuit. It can be turned on by alarm or supervisory inputs. It will remain on until the system is reset.
- **Control (relay):** This is used for programming the MIX-M500R relay module.
- **Control (Bell):** This programs the MIX-M500S as a standard signalling circuit. It will turn on continuously when activated by an alarm. They will silence when the *Signal Silence* button is pressed. It does not sound codes.
- **Control (Strobe):** This programs the MIX-M500S as a signalling circuit for use with strobes. They are non-silenceable and will be turned on continuously for both Alert and Evacuation mode operation. Strobe circuits cannot be silenced until the system is reset (unless the strobe duration is programmed – see *Strobe Duration* in section 2.5.2).
- **Control (C-Releaser):** This programs the MIX-M500S as a continuous releaser which remains on until an alarm is received on a zone activating the releaser. The releaser is then turned off after the *Delay* until the panel is reset. The *Delay* can be from 0 to 180 seconds.
- **Control (M-Releaser):** This programs the MIX-M500S as a momentary releaser which is inactive until an alarm is received on a zone activating the releaser. The releaser is then not activated until after the *Delay* time. The releaser is turned off after the *Duration* time, or the activating zone and panel are reset. Momentary releasers function normally during an AC power fail. The *Delay* can be from 0 to 180 seconds and the *Duration* can be up to 1800 seconds. 1800 seconds is 30 minutes. A *Duration* of zero (0) will cause the releaser to stay on until it is reset.

## *Function Type Selector*

The *Function Type Selector* is used to display and edit the function of the current input point. The following function types are available:

- **Alarm:** This is a generic fire input. Displays \*\*ALARM\*\* in the Alarm List when activated.
- **Pull Station:** This is a fire input similar to Alarm. The differences are it displays \*\*PULL STATION\*\* in the Alarm List and may not have a retard time programmed.
- **Waterflow:** This is a fire input similar to Alarm except that it displays \*\*WATERFLOW\*\* in the Alarm List. Bell circuits can be made non-silenceable for waterflow type inputs (see section 2.2 System Window).
- **Supervisory:** This is used for such inputs as Low Water Pressure, Sprinkler Shut Off Valve Closed, etc.
- **Halt:** This causes the related releaser outputs to not operate. The supervisory LED will be turned on by activation of this type of input. See section 1.3 Releaser Programming.
- **Abort:** This causes the related releaser outputs to have their associated timers to be stopped. The timers will start to run again when the input goes back to normal. The supervisory LED will be turned on by activation of this type of input. See section 1.3 **Releaser Programming**.
- **Monitor:** This is used to monitor the action of items such as dampers, door, fans, etc. The supervisory LED is used. Monitor inputs can operate relays and control modules.
- **Non-reporting:** This is a non-latching type of input. They can only operate LEDs, function relays and control modules. The supervisory LED will be operated. Outputs operated by a Non-reporting input cannot be also operated by another type of input or switch.
- **Trouble:** This function type is used for various circuit types and for control modules. Trouble type inputs operate LEDs only, no other outputs are allowed. This function type is assigned by MPI automatically.

#### *Message*

The *Message* is located in the middle of the top of the window. This 3 line by 20 character text message is displayed or printed for all signals originating from the current input point. Circuit types that use devices have a default message created for them when defined. This message can be changed.

#### *Use Grp Message*

The *Use Grp Msg* check box is used if the input point is to use a group message. A text entry box appears when the box is checked. Enter the ID of the group message to be used. Only one ID can be entered. If a group message is being used, it is displayed in the Message area, but the message cannot be altered.

#### *Input Circuit or Device Options*

There are a number of options that can be used for each input circuit or device. Not all options apply to all inputs. MPI only shows those options that are currently usable. The following options are available:

- **Enable Fan Delay:** Controls the staggered turning off of Control Modules (relay). If checked, Control Modules (relay) on this circuit are turned off in sequence, from the lowest address to the highest address, at a rate set by the *Fan Delay* option in the Panel Options Dialog, when *Reset* is pressed on the panel. The operation of Control Modules (supervising) is not affected by this setting.
- **Disable Maintenance Alert:** Disables the addressable smoke or heat sensor from reporting Maintenance Alert. Maintenance Alert is defined by the device staying at almost alarm threshold for an extended period of time. This is usually an indication that a smoke sensor requires cleaning. Heat sensors in high temperature areas may need the Maintenance Alert disabled to limit nuisance troubles. Standard room temperature (20°C) does not cause a Maintenance Alert on a heat detector.
- **Code Bells:** Checking this option causes *only selected coded bells* to sound coded signals. If coded bells are used the following options are then also shown:
	- **-- No Restore:** If checked, the panel does not sound the Code again when the input restores. If not checked, the panel sounds a single round of the Code when the input restores
	- **-- Code:** This is the sequence that is sounded when an alarm is received on this input. It can be up to 4 digits long. Hexadecimal digits are used, thus each digit can be from 1 to F, where A=10, B=11, C=12, D=13, E=14 and F=15.
	- **-- Round:** This is the number of times the Code is repeated. It can be between 1 and 4 times for no restore inputs, and between 2 and 4 for restore inputs. Note: A minimum of three rounds of code is required per NFPA 72.
- **Night Sens. and Day Sens.:** Selects the Alarm threshold sensitivity for addressable smoke sensors. Heat sensors always use Normal sensitivity. Increased sensitivity causes alarms at lower levels of smoke. Sensors not attached to a switch always use the Night Sensitivity. Sensors attached to a switch use Night Sensitivity while the switch is Off and Day Sensitivity while the switch is On. Night Sensitivity must always be equal to or more sensitive than the Day Sensitivity.
- **Manual Restart:** Check this to require that the control module not be reset by *System Reset* but by *Manual Restart*. Use of this option requires that there be a *Manual Restart* function key assigned to the panel.

#### *Pushbuttons*

The push buttons located on the right hand side are:

- **Exit:** Closes the window and returns to the previous window.
- **Devices:** Opens the Devices Window for the current circuit (Circuits Window only).
- **Copy:** Copies the circuit/device information, relates and message from another input to the current input (see Figure 21). The current input does not have to be defined. Relates cannot be copied between conventional and addressable input points. The *Panel ID, Circuit ID* and *Device ID* (not always shown) list the circuit/device to be copied from. Marking *Transfer Main Definition* copies the listed circuit/device type and function to the

current circuit/device. **Note:** Not all inputs can be copied to all other possible inputs. Marking *Transfer Relates* copies the relates from the listed circuit/device relates to the current one. This may cause some invalid relates. Marking *Transfer Message* causes the message to be copied. Marking *Transfer Devices* (if shown) copies any device definitions that the listed circuit contains. These devices copy messages and relates as based on those settings above. There is no checking made at this time as to the validity of the values copied. **Unexpected results can occur if care is not taken.** For each database that is created, a warning about using copy is shown. Marking the check box in the warning stops the box from appearing again for the database. This option can help speed up the creation of a database. By completely defining one input, these values can be copied to all other inputs, making any minor changes that are required after the copy.

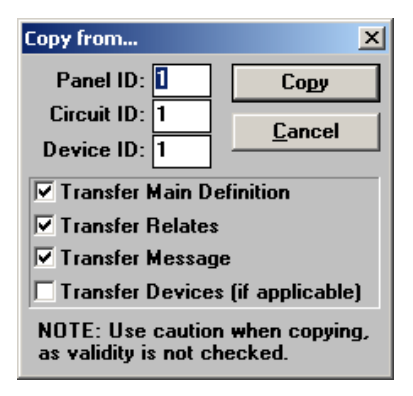

## <span id="page-40-0"></span>**Figure 22: Copy Window**

- **Relate or Trbl Relate:** Opens the Relate Window for the current circuit or device. This allows for the programming of outputs, LEDs, relays and control modules to be operated when the input goes into alarm. The Relate button displays all output types that are available depending on the function type of the input. The Trbl Relate button displays only LEDs that can be related. Note: All panel outputs and control modules to be operated must be defined before they can be included in the relates of an input.
- **Map:** Displays and/or updates the Map Window. See section 2.8 Map Window of the Mircom Programming Interface *Database Editor*.
- **Verify List:** Displays the Verify List. If there is no Verify List, a requester will appear asking whether you wish to perform a verification. See section 2.6.5 of the Mircom Programming Interface *Database Editor* for a full description of the Verify List and its uses.

## <span id="page-41-0"></span>**2.11 Internal Circuits Window**

#### *Overview*

The Internal Circuits Window (see **Figure 23**) allows for the programming of outputs, LEDs, etc. for the various internal circuits (functions) of the Control Panel. Internal circuits 0, 71, 72, 73, 74, 75, 81 and 82 are fire alarm functions while all others are trouble functions. All internal circuits have specific meanings and are stored in the archive of the panel. See Appendix A) **Condition Codes and Zone Numbers** for a list of all the internal circuits.

Some of the internal circuits are:

- **Internal Circuit 0, General Alarm:** This is the *General Alarm* function. It can be assigned to one of the Hot Keys on the control panel. *General Alarm* causes all the bells and strobes on the panel to operate in Evacuation mode. Any additional outputs, LEDs, etc. that require operation are programmed using the Relate button.
- **Internal Circuit 51, Comlink #1 Supervision:** This is used for communications errors on COM1 port of the panel or annunciator.
- **Internal Circuit 52, Comlink #2 Supervision:** This is used for communications errors on COM2 port of the panel or annunciator.
- **Internal Circuit 99, Common Trouble:** This circuit is tripped by any internal circuit or trouble condition not associated with an internal circuit that turns on the Common Trouble LED on the panel. This circuit is used to annunciate common trouble conditions at a remote location. This circuit is not tripped by troubles generated by input circuits or addressable devices. This circuit is not recorded in the archive of the panel.

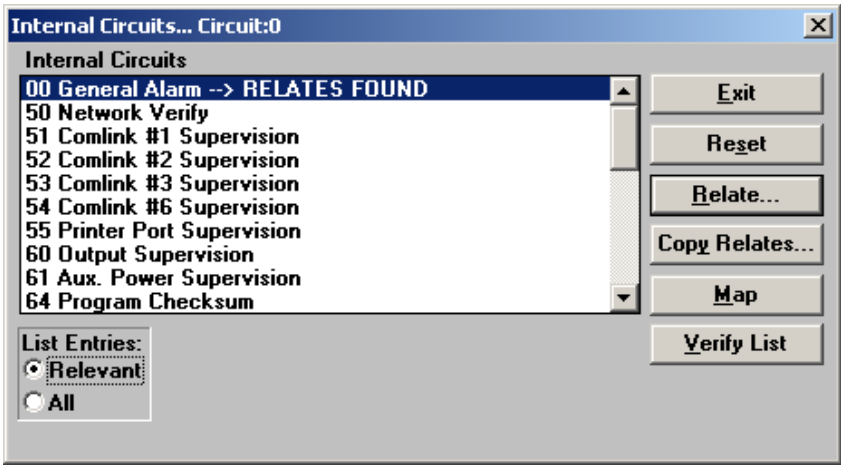

#### **Figure 23: Internal Circuits Window**

#### <span id="page-41-1"></span>*Internal Circuits List*

The *Internal Circuits List* displays all of the internal circuits for the current Control Panel. Each line includes the internal circuit number, its description and if relates have been assigned.

**Warning:** Some of the internal circuits (e.g. checksum) do not have restore signals associated with them. They generally relate to a condition that requires either service work or a reboot of the panel. Any relates assigned to such an internal circuit have no way to be reset short of re-booting the entire network.

#### *Pushbuttons*

The following push buttons are available:

- **List Entries:** This new feature allows the user to control the information displayed. *Relevant only* lists items applicable to the current version only. *All* lists all possible items so that relates made on previous versions may be removed.
- **Exit:** Closes the Internal Circuits Window and returns to the Panel Window.
- **Reset:** Clears all relates associated with the current internal circuit.
- **Relate:** Opens the Relate Window for the internal circuit. This allows for the programming of outputs, LEDs, relays and control modules to be operated by the internal circuit.
- **Copy Relates:** Copies the relates from another input to the current internal circuit (see **Figure 22**). The values of the panel and circuit are required. Press Copy to copy the information. If the function type of the two circuits is different, a requester is presented to confirm the copy.
- **Map:** Displays and/or updates the Map Window. See section 2.8 Map Window of the Mircom Programming Interface *Database Editor*.
- **Verify List:** Displays the Verify List. If there is no Verify List, a requester will appear asking whether you wish to perform a verification. See section 2.6.5 of the Mircom Programming Interface *Database Editor* for a full description of the Verify List and its uses.

## <span id="page-42-0"></span>**2.12 Relate Window**

#### *Overview*

The Relate Window (see **Figure 24**) allows for the relating of inputs, switches and groups to outputs, LEDs, relays, etc. These relationships are used by the panel to determine which outputs to operate for alarm and trouble states. Inputs can operate bells/strobes, LEDs, relays, control modules on any panel in the system. Switches can operate relays, LEDs, control modules on any panel in the system and control the day/night sensitivity change of any addressable detector on any panel. The title bar describes the current input point/switch/group and current output panel or annunciator.

| Relate Input [1.1.1] to outputs on Panel [1]<br>×                                               |                                                                               |                                                                      |                                                                       |
|-------------------------------------------------------------------------------------------------|-------------------------------------------------------------------------------|----------------------------------------------------------------------|-----------------------------------------------------------------------|
| Panel<br>001 3200 Fire Panel - 04-28-05                                                         |                                                                               |                                                                      | Exit                                                                  |
| 002 3331 Fire Panel<br>003 3434 Annunciator - HS-3140/3434 Harrington Signal Annunciator Screer |                                                                               |                                                                      | Map                                                                   |
|                                                                                                 |                                                                               |                                                                      | Verify List                                                           |
| <b>Outputs</b><br>$\boxed{01}$<br><b>Bell</b><br>02<br><b>Strobe</b>                            | Relays<br>$01$ n/a<br>Alrm<br>Trbl<br>02 n/a<br>03 n/a<br>Supv<br>04<br>Relay | Evac<br>Double click or press space key<br>on any list item to cycle | View Grps<br>Groups:<br>$\left[\text{grp}, \text{grp}, \ldots\right]$ |
| between available selections.<br><b>Devices</b>                                                 |                                                                               |                                                                      |                                                                       |
| <b>Bell - Bell</b><br>001.01.113                                                                |                                                                               |                                                                      |                                                                       |
| 001.01.114<br>Strobe - Strobe<br>001.01.115<br>Control (relay) - Relay module                   |                                                                               |                                                                      |                                                                       |

<span id="page-42-1"></span>**Figure 24: Relate Window**

#### *Groups*

*Groups* is a comma separated list of all the groups that the point is to use for relates. Up to ten groups can be listed. These groups are assigned to the point itself and does not change as the current output panel changes. Relates that are part of the groups are not shown in the Relate Window but can be shown on the Map Window if so desired.

#### *Panel List*

The Panel List is a list-box located in the top left corner of the window. It lists all the panels, both Control and Annunciator, that are defined in the system along with their panel message. The highlighted entry in the list is the one that is being related to by the current input. When a different panel is selected, all the controls in the window change to reflect this. Use the <Backspace> key in order to quickly re-position the current selection to another panel.

#### *Outputs List*

The *Outputs List* shows the programmable outputs of the panel. It is not shown for annunciators. It lists all outputs, along with their definition and current state. The states are *\*on\** for selected, *blank* for not selected, *act* if they activated by default, and *n/a* for not available. A blank definition is for unused outputs. Bell and Strobe outputs can only be selected for Fire Alarm type inputs. If Complex Releasers are enabled, releasers can have three other states: *Fast* which operates the releaser immediately regardless of any delay that is programmed in; *\*A\** or *\*B\** which allow for AND logic. The releaser will not operate until both an A and a B input have been activated. Use the <space> key or double click on the entry to cycle between available selections. Use the <Backspace> key in order to quickly reposition the current selection to another output.

#### *Relays List*

The *Relays List* shows the general purpose function relays of the panel. It is not shown for annunciators. Each is listed by number and state. The states are *\*on\** for selected, *n/a* for not available, and *blank* for not selected. Use the <space> key or double click on the entry to cycle between available selections. Use the <Backspace> key in order to quickly re-position the current selection to another relay.

#### *LEDs List*

The *LEDs List* shows the LED zones available on the panel or annunciator. This is not shown if the panel has no LEDs. Each is listed by number and state. The states are *\*on\** for selected, *blank* for not selected and *n/a* for not available. Use the <space> key or double click on the entry to cycle between available selections. Use the <Backspace> key in order to quickly re-position the current selection to another LED. The actual number of LED zones varies depending upon the panel or annunciator.

#### *Device List*

The *Device List* shows the addressable devices that can be related to the current point. For system inputs and groups, it is displayed only if there are any control modules defined for the panel; for switches, it is displayed if there are any addressable detectors or control modules defined. Each entry shows the devices's address (panel.circuit.device), its state and its device message. The states are *\*on\** for selected and *blank* for not selected. Devices that are not available are not shown. Use the <space> key or double click on the entry to cycle between available selections.

#### *Evac*

THe EVAC checkbox is an option for fire alarm type inputs only. Checking this option will cause all bells and strobes to operate in second stage (evacuation) mode.

### *Msg Receive Check Box*

The *Msg Receive* check box is an option for annunciators with LCDs only. If marked, this annunciator receives messages about this input point to display in its Alarm List. If not marked, the annunciator does not receive messages about this input point to display in its Alarm List.

## <span id="page-44-0"></span>**2.13 Pushbuttons**

The push buttons, located on the right side of the window, are:

- **Exit:** Closes the Relate Window and returns to the previous window.
- **Map:** Displays and/or updates the Map Window. See section 2.8 Map Window of the Mircom Programming Interface *Database Editor*.
- **Verify List:** Displays the Verify List. If there is no Verify List, a requester will appear asking whether you wish to perform a verification. See the Mircom Programming Interface *Database Editor* for a full description of the Verify List and its uses.
- **View Groups:** Displays the Groups Window. This is for reviewing the defined groups. No editing can be done to the groups. To edit the groups, return to the System Window. See

## <span id="page-45-1"></span><span id="page-45-0"></span>**3.0 LCD Programming**

## **3.1 Introduction**

This chapter describes the panel components that are programmed via the LCD and keypad.

## <span id="page-45-2"></span>**3.2 General Comments**

#### *About the LCD Menu*

A number of items are programmed through the LCD and keypad. This is called the LCD menu. All options are under the PROGRAM option on the Main Menu of the panel. The Main Menu can be recalled to the LCD by pressing <Home>.

#### **Note: The only item that must be programmed from the LCD menu is the Panel ID. This must be done before the database is downloaded.**

There are multiple levels of program access. Privilege Level 0 is the base level of operation. Privilege Level 1 allows access to privileged Hot Key functions and limited programming. Privilege Level 2 allows programming of almost all system parameters. (Note that a Service Mode Trouble occurs when logged in Level 2.) Higher Privilege Levels are reserved for Mircom's own use and are not discussed here. Certain functions can be assigned to different privilege levels. These functions default to the higher of the two privilege levels.

While programming through the LCD menu, the panel beeps once when a valid key is pressed and beep three times if an invalid key is pressed. Programming is done through a series of menus and requester screens. The menus present options to display other menus, show information, or request information. Menus have a ">" or "<" next to the description of each item. Use the arrow keys on the keypad to move the cursor and press <Enter> to select. In Figure 25, pressing <Enter> brings up the Program Menu.

Title

Menu Item

<span id="page-45-3"></span>Selected Menu Item

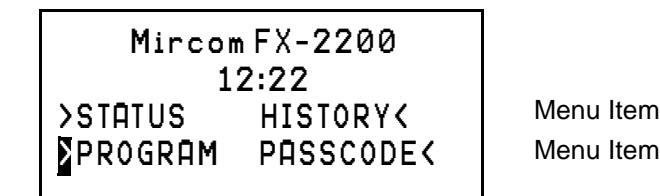

#### **Figure 25: Program Menu**

A menu option of more displays further menu options that do not fit on the current screen. All the screens of a menu loop around continuously. The default option, ie the option next to the cursor, is the one to the upper left of the screen. Generally, but not always, more is the default option.

Selector screens (see Figure 26) are screens where options are toggled on or off. Options that are on are marked by an asterisk(\*) while options that are off are marked with a dash (-). Use the left and right arrow keys to move the cursor to the desired option and press <Enter> to change it. Move the cursor to OK and press  $\epsilon$  Enters to save any changes, or press  $\epsilon$ Clears to lose any changes. In Figure 26, the alarm and trouble relays are selected and the supervisory relay is not selected to be disconnected when the Common Disconnect hotkey is pressed. Pressing <Enter> causes the alarm relay to be not selected.

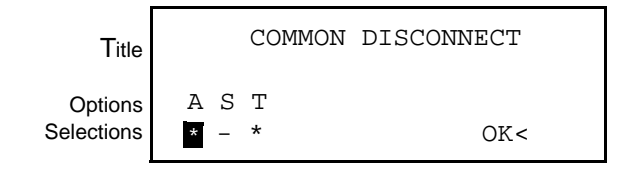

#### **Figure 26: Selector Screen**

For all screens, <Clear> returns to the previous menu level without changing any information and <Home> returns to the Main Menu without changing any information.

## <span id="page-46-1"></span><span id="page-46-0"></span>**3.3 Menus**

#### *Clock Menu*

This menu has the following options:

- **Date:** View or change the date. The date is entered in MM.DD.YY format. Each section of the date must be separated by a dot. Press <Enter> to accept date typed. <Clear> removes any digits typed. If no digits are displayed, <Clear> returns you to the Clock Menu. The new date is sent to all other panels on the Network, if used. All panels assume this date. The date change is recorded in the Archive.
- **Time:** Change the time. The time is entered in HH.MM.SS format. Each section of the time must be separated by a dot. All times are in 24 hour format. Press <Enter> to accept time typed. <Clear> removes any digits typed. If no digits are displayed, <Clear> returns you to the Clock Menu. The new time is sent to all other panels on the Network, if used. All panels assume this time. If <Enter> is pressed with no time entered, the current time is sent to all panels on the network. If a change of greater than 5 minutes occurs, the new time is recorded in the archive. **Notes:**

- 1.The Master Panel in a network synchronizes all clocks in the network at 03:30 every day, sending both date and time.
- 2. Changing the time while the panel is calibrating aborts the calibration.
- **Calibrate:** Calibrates the clock so that it keeps correct time. Calibration takes 2 to 45 days. Waiting longer gives more accurate results. The panel functions normally while calibrating. When sufficient time has passed, re-selecting this function asks for the correct time. The calibration is then be reported. In a network, only the master panel needs to calibrated.

**Note:** Changing the time using the Time option aborts the calibration. If a panel is currently in a calibration, it ignores time changes sent over the network.

#### *Common Relays Menu*

This function is restricted to Privilege Level 2. The menu has the following options:

- **Disconnect:** View or change the relays that can be disconnected by the *Common Disconnect* hot key. Selected relays are marked by an asterisk (\*). To change the selection, move the cursor to the desired relay A(larm), S(upervisory) or T(rouble) and press <Enter> to change. Select OK when done. <Clear> returns you to Program Menu without making changes.
- **Test Inhibit:** View or change whether common relays are disconnected during Test Mode or not. <Clear> returns you to Program Menu without making changes.

#### *Switches Menu*

This function can be set to Privilege Level 1 or 2. View or change the status of any switches. These switches can be set to On, Off or Auto. The Auto state only applies to switches that have a timer associated with them. The Auto state allows the switch to follow the timer settings. Any changes made are broadcast to the network so that all panels have the same state. Settings are retained by the panel if it is re-booted and the Master Unit broadcasts its settings to the network upon start up. See **Switches Window** for information on programming what the switch affects.

The menu has the following options:

- **Individual:** View or change the status of an individual switch. Each switch is shown in turn. If a switch has no timer, the Auto option is not shown.
- **All Off:** Force switches into the Off mode. The number displayed is the number of timers that are switched On. This option is shown only if no switches have timers associated with them.
- **All Auto:** Force all switches with timers to Auto mode. All switches with timers go into the state dictated by the time. The number displayed is the number of switches with timers forced On or Off. This option has no effect on switches without timers. This option is not shown if no timers are associated with the switches.

#### *Battery*

Displays the current battery status. The display shows:

Line 1: Screen Title Line 2: AC State (diagnostic use only) Line 3: Current State of the Battery and Menu Option (see below) Line 4: Menu Options (listed below)

The menu has the following options:

- **OK: Return to Program Menu.**
- **Test:** Force an immediate battery test.
- **Calibrate:** This function is restricted to Privilege Level 2. This calibrates the Battery Charger. The batteries must be disconnected before beginning calibration. No keypad control is provided during calibration. The calibration display will return when calibration is over. Calibration only needs to be done when the configuration is erased. All Battery Chargers come calibrated from the factory.

#### *Addressable*

The menu has the following options:

- **Reset Max/Min:** Clears the stored values for the maximum and minimum values returned by the addressable devices. These values are automatically cleared when the panel reboots.
- **Duplicates Check:** This causes an immediate check to see if more than one device is using an address. The panel automatically does this check on the hour.
- **LED Mode:** This controls how the LEDs on the devices are used. There are three options:
	- **-- OFF/FLASH:** The device LEDs are normally off and flash when an alarm is reported. The flashing LED is reset when *System Reset* is pressed.
	- -- **FLASH/ON:** The device LEDs flash each time they are polled. They latch on in Alarm. The LEDs are reset when *System Reset* is pressed. **Note:** Due to current draw limitations, only the first 5 detectors on a circuit latch their LEDs. This has no effect on other panel operation.
	- -- **OFF/ON:** The LEDs are normally off and latch on in Alarm. The LEDs are reset when *System Reset* is pressed. **Note:** Due to current draw limitations, only the first 5 detectors on a circuit latch their LEDs. This has no effect on other panel operation.
	- -- **RESET:** This functions resets the LEDs to their off state.
- **Sensitivity:** This function is restricted to Privilege Level 2. This allows for the manual adjustment of the sensitivity of addressable detectors. All devices have a default sensitivity assigned in the database. The detector can be set to the database default value or to one of the pre-defined levels replacing the database values. These manual values are retained if the panel is re-booted.
	- -- **SELECT**: Change the manual sensitivity of addressable detectors. The first screen asks for a circuit and device number. Enter the circuit and device or press <Enter> without

entering any number to view the first detector in the database. Each detector is displayed in turn, showing the current sensitivity and allowing for it to be changed or the next detector to be displayed. Press <Clear> to stop viewing the detector list.

- -- **PRINT:** Print a list of all detectors that have a sensitivity other than the one selected in the database. This option is not shown if no manual sensitivities have been set.
- -- **ALL DEFAULT:** Change all manual sensitivity settings to the default values set in the database.
- **Bypass:** This function can be set to Privilege Level 1 or 2. This selects devices to be bypassed. A bypassed device is ignored by the system. Addressable bypasses are retained when the panel is re-booted. Only devices included in the database can be bypassed. Bypasses are annunciated by a common trouble condition. The Bypass menu has the following options:
	- -- **ON:** Select devices to be bypassed. Enter the circuit and device number. Press <Enter> to accept the device and to enter the next one. Pressing <Clear> removes any numbers entered. Pressing either <Enter> or <Clear> with no numbers displayed ends the input mode.
	- -- **OFF:** Select bypassed devices to be returned to normal operation. Each bypassed device is listed in order. Select next to keep the bypass on or select OFF to remove the bypass. After the last device, display returns to the Bypass menu. Press  $\langle$ Clear> to return to the Bypass Menu. This option is not available if there are no devices bypassed.
	- -- **ALL OFF:** Remove all bypasses, if any, from the system. The number of bypassed devices is displayed next to this option.
- **Test:** Select devices to be tested. Test Mode must be active for this selection to be available. All devices selected for testing are automatically deselected when Test Mode is turned off. The Test Menu has the following options:
	- -- **ON:** Select devices for testing. Enter the circuit and device number, or enter the circuit number only to select all devices on the circuit. Press <Enter> to accept the device and to enter the next one. Pressing <Clear> removes any numbers entered. Pressing either <Enter> or <Clear> with no numbers displayed ends the input mode.
	- -- **OFF:** Select devices under test to be returned to normal operation. Each device under test is listed in order. Select next to keep the device under test or select OFF to remove the test mode. After the last device, display returns to the Test menu. Press <Clear> to return to the Test Menu. This option is not available if there are no devices selected for testing.
	- -- **ALL OFF:** Remove all devices being tested, if any, from the test mode. The number of devices being tested is displayed next to this option.
- **Control Modules:** This function can be set to Privilege Level 1 or 2. Allow for the manual operation of the control modules included in the database. There are three states available: Automatic (controlled by device inputs), Manual On, and Manual Off. This mode is retained if the panel is re-booted. Manually controlled modules are annunciated by a common trouble condition. The menu has the following options:
	- **-- SELECT:** Change the Auto/On/Off state of control modules. The first screen asks for a circuit and device number. Enter the circuit and device or press <Enter> without entering any number to view the first control module in the database. Each control module is displayed in turn, showing the current state and allowing for it to be changed or the next control module to be displayed. Press <Clear> to stop viewing the control module list.
	- **-- ALL AUTO:** Change any control modules that are forced on or off back to automatic mode.

#### *Archive*

This function is restricted to Privilege Level 2. View and change the settings for the recording of optional entries into the history. The following items can be included or not included in the history:

- **Test:** View or change whether Test signals should be recorded in the history. The current setting is shown in the upper right corner. Test signals are marked as such.
- **Non-Reporting:** View or change whether non-reporting signals are recorded in the history or not. Non-reporting signals are recorded by default.
- **Network:** View or change the type of archive events that the panel will record in the archive. This is only available on the network master panel. The options are: -- **LOCAL:** Record only panel events in the archive.
	- -- **GLOBAL:** Record all events in the archive.

#### *Relays*

This function can be set to Privilege Level 1 or 2. If Privilege Level 1 is set and Level 2 is required, access to the menu is denied. This function allows for the manual operation of the relays. There are three possible states: Automatic (state determined by inputs), Forced On, or Forced Off. This mode is retained if the panel is re-booted.

- **SELECT:** Change the Auto/On/Off state of relay. Each relay is shown in turn, showing the current state and allowing for it to be changed or the next relay to be displayed. Press <Clear> to stop viewing the relay list.
- **ALL AUTO:** Change any relays that are forced on or off back to automatic mode.

#### *Ports*

This menu has the following options:

- **Network:** Allows for the setting of parameters related to the network. If the downloaded database indicates that there is no network, the only option is Panel ID. The Network Menu has the following options:
	- **-- Panel ID:** This function is restricted to Privilege Level 2. Set the Network ID number. This is between 1 and 254.
	- **-- Reboot:** Cause all panels on the network to do a Hard reboot, ie equivalent to pressing the Hard Reboot button on the top of the main board. Each panel records in the history the time it received the Network Reboot command.
	- **-- Global Commands:** Sends the selected key (acknowledge, signal silence, or system reset) to all Control panels and annunciators on the Network. Each unit, including the sending unit, responds as if that key has been pressed.
	- **-- Verify:** This function is restricted to Privilege Level 2. Enable or disable Network Verify reporting troubles. If disabled, the panel does not report a Network Verify trouble (no common trouble sequence), but still displays the error information in the Misc. Troubles. This should be left enabled.
	- **-- Retry:** Set the number of times to try to resend a message before giving up. If this number of retries are attempted without success, the other panel or annunciator is considered to be off-line. The default value is 8.
	- **-- Baud:** Set the communications baud rate for Com Port 1. This value may need to be changed if the default rate (4800) does not allow for communications. Since each installation is different, this value needs to be chosen by trial and error. If the default rate does not work, chose the next slower rate. Continue this process until a rate that works is chosen. The available baud rates are: 9600, 4800, 2400, 1200, 600 and 300. The

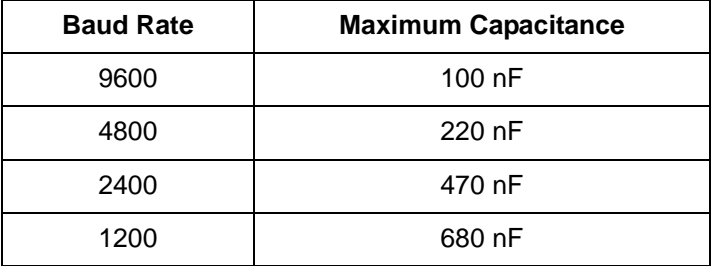

recommended rates are: 4800, 2400, and 1200. Below is a table documenting the maximum wire capacitance allowed on a single port connection.

• **Port 3:** These options are restricted to Privilege 2. The options available vary depending upon the *Port 3* setting in the database. This port can only be disabled from the database.

PC Connect: Allows for the configuration of the communications to a GRID package. If more than one signal needs to be sent, new alarms take precedence.

- **-- Baud:** Set the communications baud rate. The available fixed baud rates are 9600, 4800, 2400, 1200, 600 and 300.
- **-- Delay:** Sets the length of time the panel will wait before reporting the GRID package offline. This can be set from 10 to 255 seconds.
- **-- Disconnect:** If enabled, the *Common Disconnect* hot key will shut down Port 3. The GRID package will report the panel as offline.

Only if the communications line cycles between on-line and off-line. (Range: 1 to 25)

- **Terminal:** Select ANSI or TeleVideo protocol. Most terminals and terminal emulator programs support ANSI protocol.
- **Port 6:** Allows for the setting of the baud rate to RAM-2644LCD annunciators, the city tie modules, and the UDACT-2200 dialer. The settings are 4800 and 1200. If none of these devices are programmed in the database, the message "nothing to program" is shown.

#### *Alarm List*

This menu controls the operation of the Alarm List. This function is restricted to Privilege Level 2. It has the following options:

- **Reset:** Select when entries are taken out of the Alarm List. AUTO removes entries as soon as the condition restores. MANUAL requires that *Reset* be pressed before they are removed. Conditions that have restored are shown as a restored condition in the Alarm List.
- **Remote:** Routes the messages for events from the panel to annunciators. The options are:
	- -- **ALL:** All messages are sent to all annunciators.
	- -- **SELECT:** Messages are sent as directed in the database.

#### *Passcode*

Allows for the changing of passcodes. The Privilege Level 2 can change both the Level 1 and 2 passcodes, while Level 1 can only change the Level 1 passcode. Passcodes are four digit numbers in the range 1000 to 9999. Type in the new passcode and press <Enter> to accept. Asterisks are displayed instead of the numbers. <Clear> removes any digits typed. If no digits are displayed, <Clear> returns to the Program or Passcode Menu.

The default Level 2 passcode is 2222. The default Level 1 passcode is 1111. These passcodes should be changed to prevent unauthorized access.

There is a special Level 2 passcode that is variable from day to day. It can be obtained from Mircom if the Level 2 passcode is forgotten.

#### *Memory*

 $\blacksquare$ 

This function is restricted to Privilege Level 2. This menu has the following options:

• **Erase Configuration:** This erases all initiating circuit, bell, relay, and privilege values entered from the keypad and LCD menu, and replace them with default values. With FX2 programs, this has no effect on information contained in the downloaded database. Confirmation is asked before erasure. After the Configuration has been erased, the panel must be reset using the reset button at the top of the Main Circuit Board, if the panel does not do this automatically. The following items are not erased: Serial Number, Clock Calibration, Level 1 Passcode, Level 2 Passcode, Main Board Type, Input Circuit Modules.

## <span id="page-52-1"></span><span id="page-52-0"></span>**4.0 Appendix A: Condition Codes and Zone Numbers**

## **4.1 Introduction**

This appendix lists the condition codes and zone numbers used by the panel.

## <span id="page-52-2"></span>**4.2 List of Codes and Zone Numbers**

## *Condition Codes*

The alarm list and archive use the following formats for condition codes.

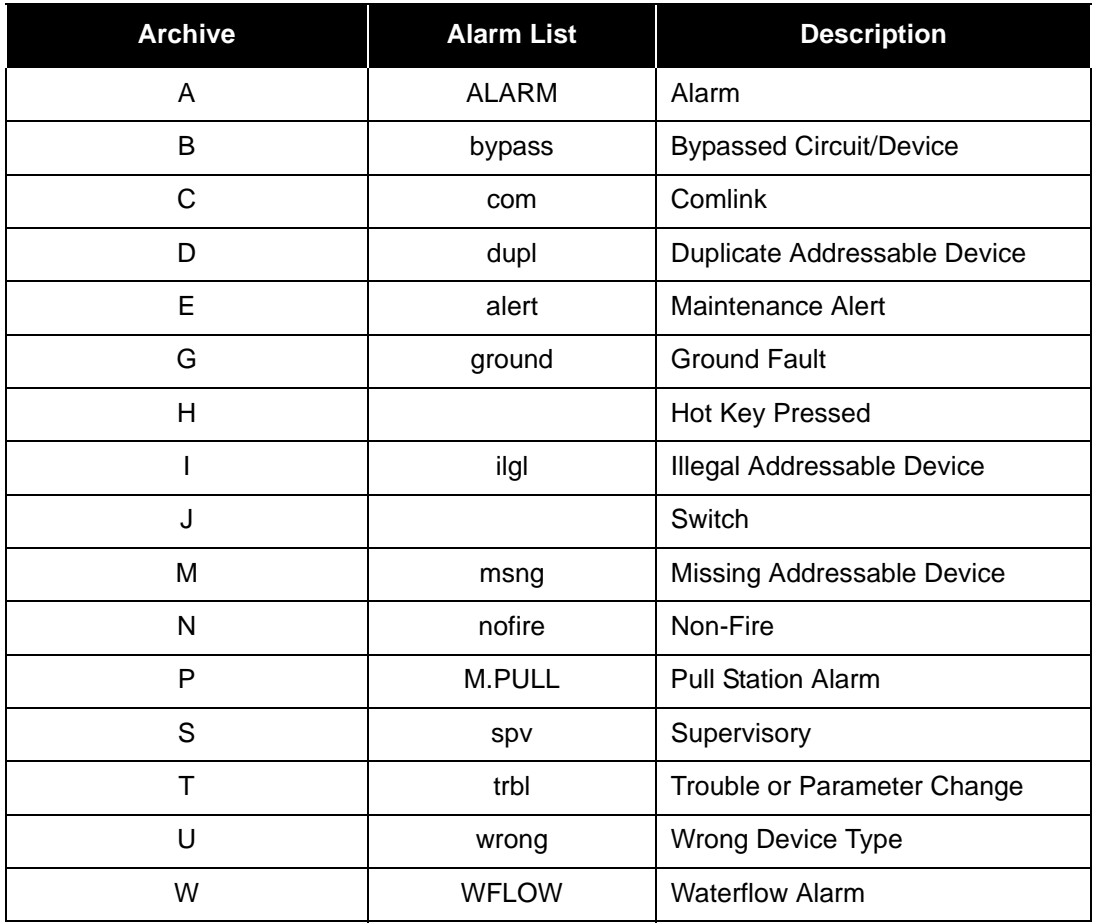

A plus sign (+) refers to a new or on condition, a minus sign (-) refers to a restoral or off condition, and an equal sign (=) refers to a one time event.

#### **Zone Number**

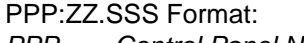

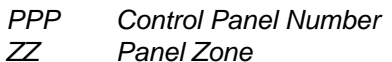

**Panel Zone** 

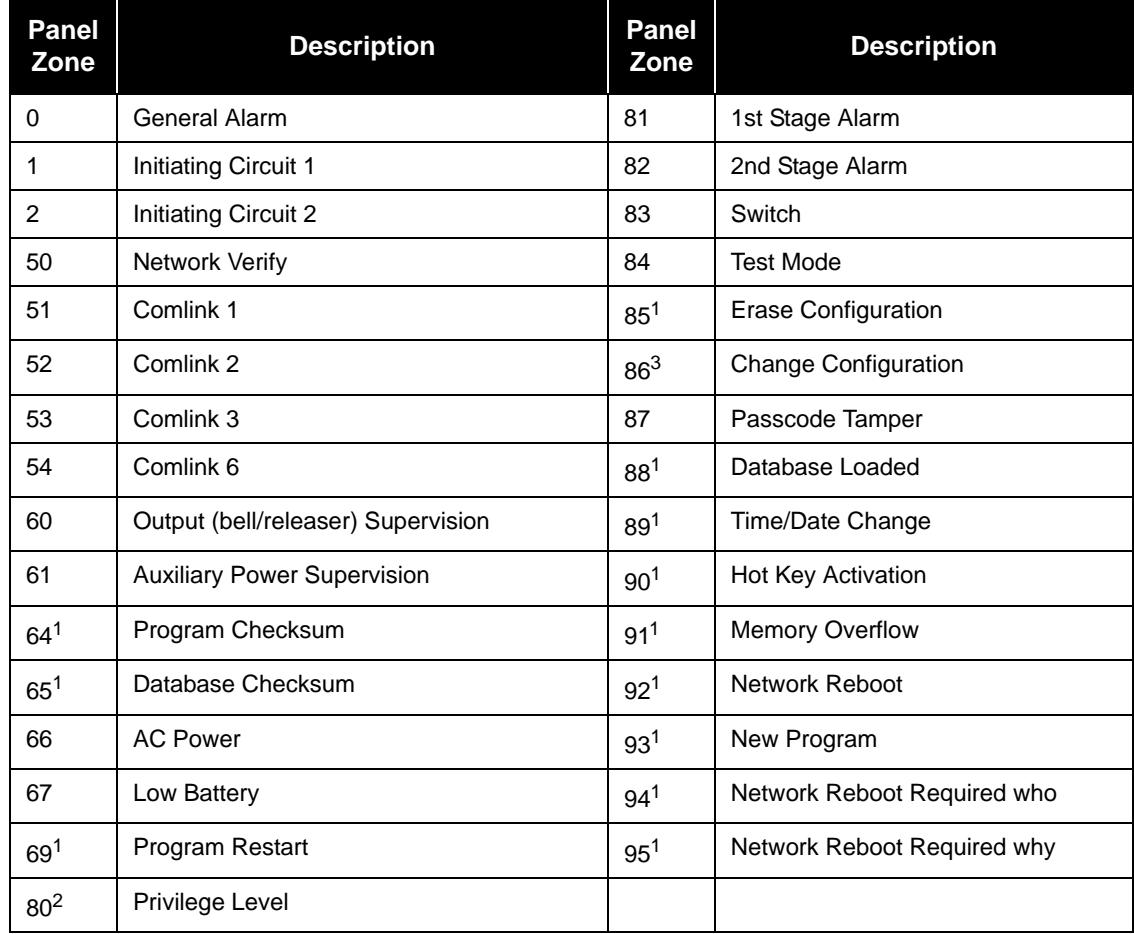

#### **Notes:**

- 1. These zones do not restore.
- 2. Privilege Level 0 generates a restore signal; all others generate a trouble signal.
- 3. This zone does not restore and is not repeated sequentially in the archive.
- 4. Programs dated before March 4, 1996 use a different numbering sequence. Panels updated erase the archive the first time the new program runs.

## SSS Sub-Zone Number

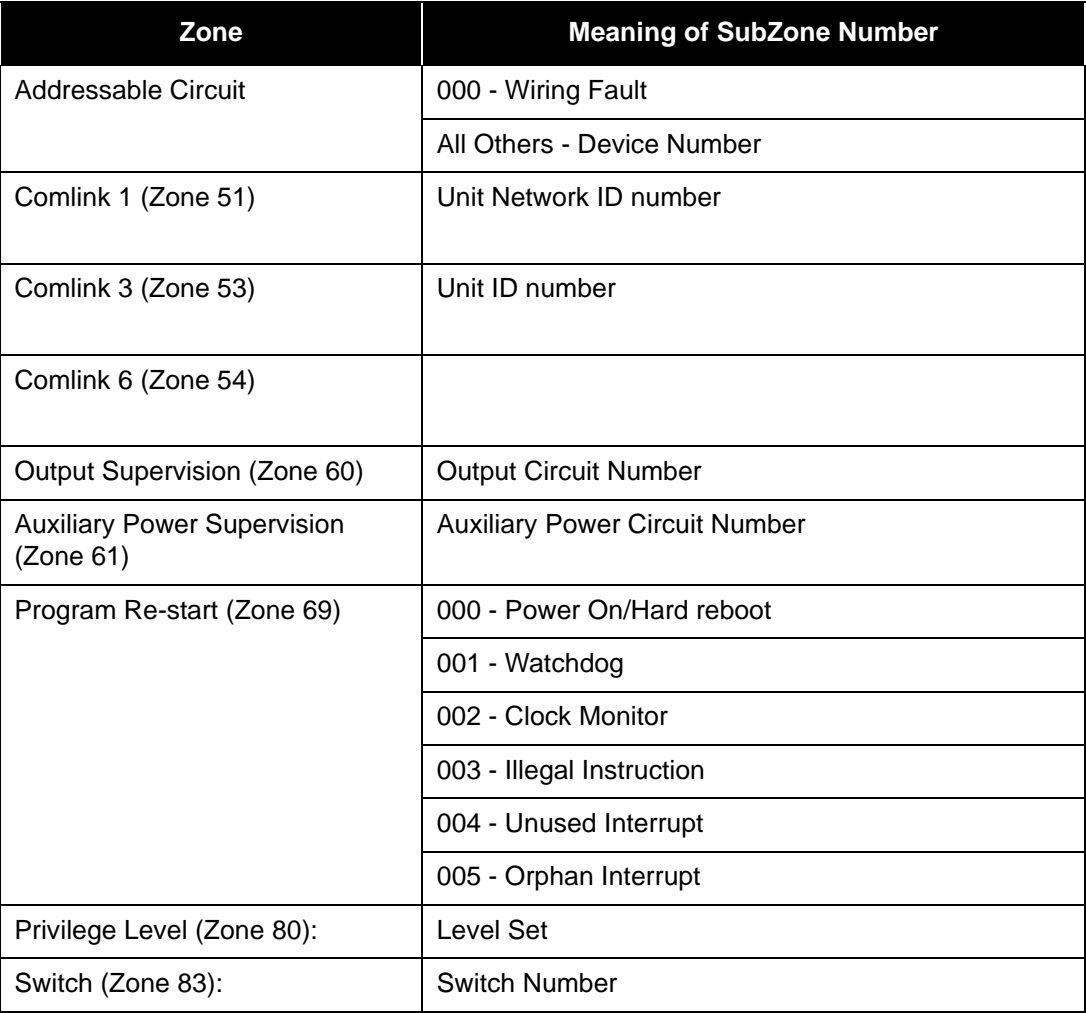

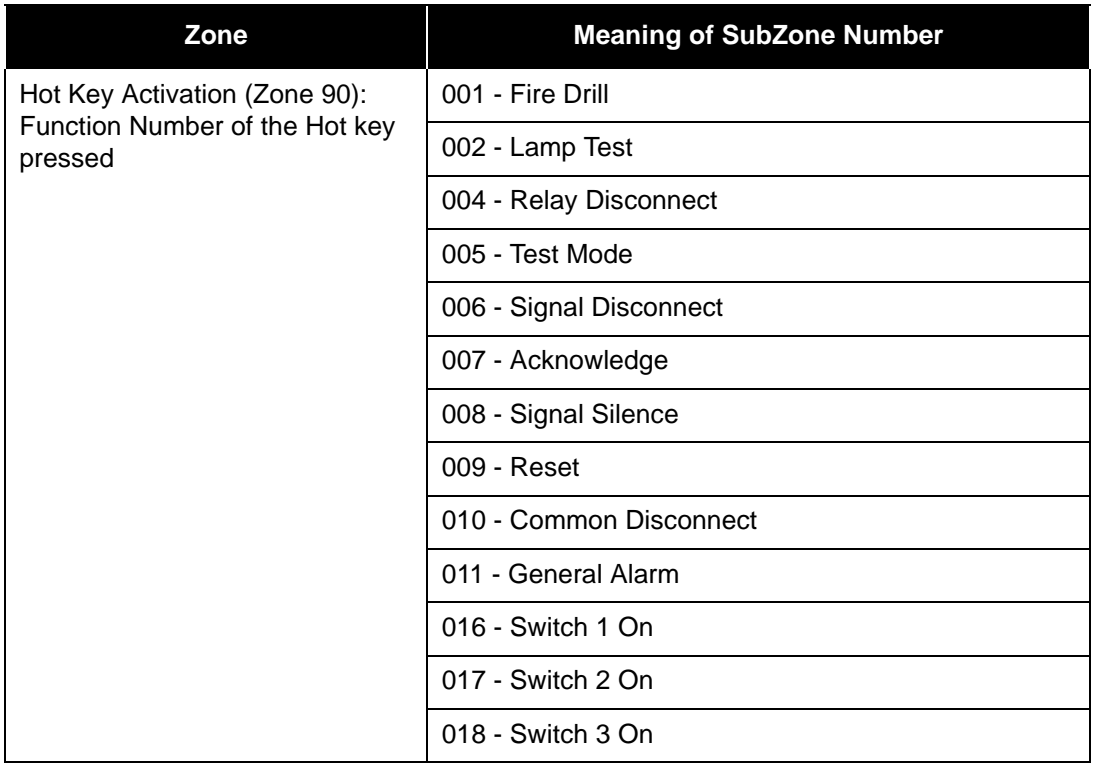

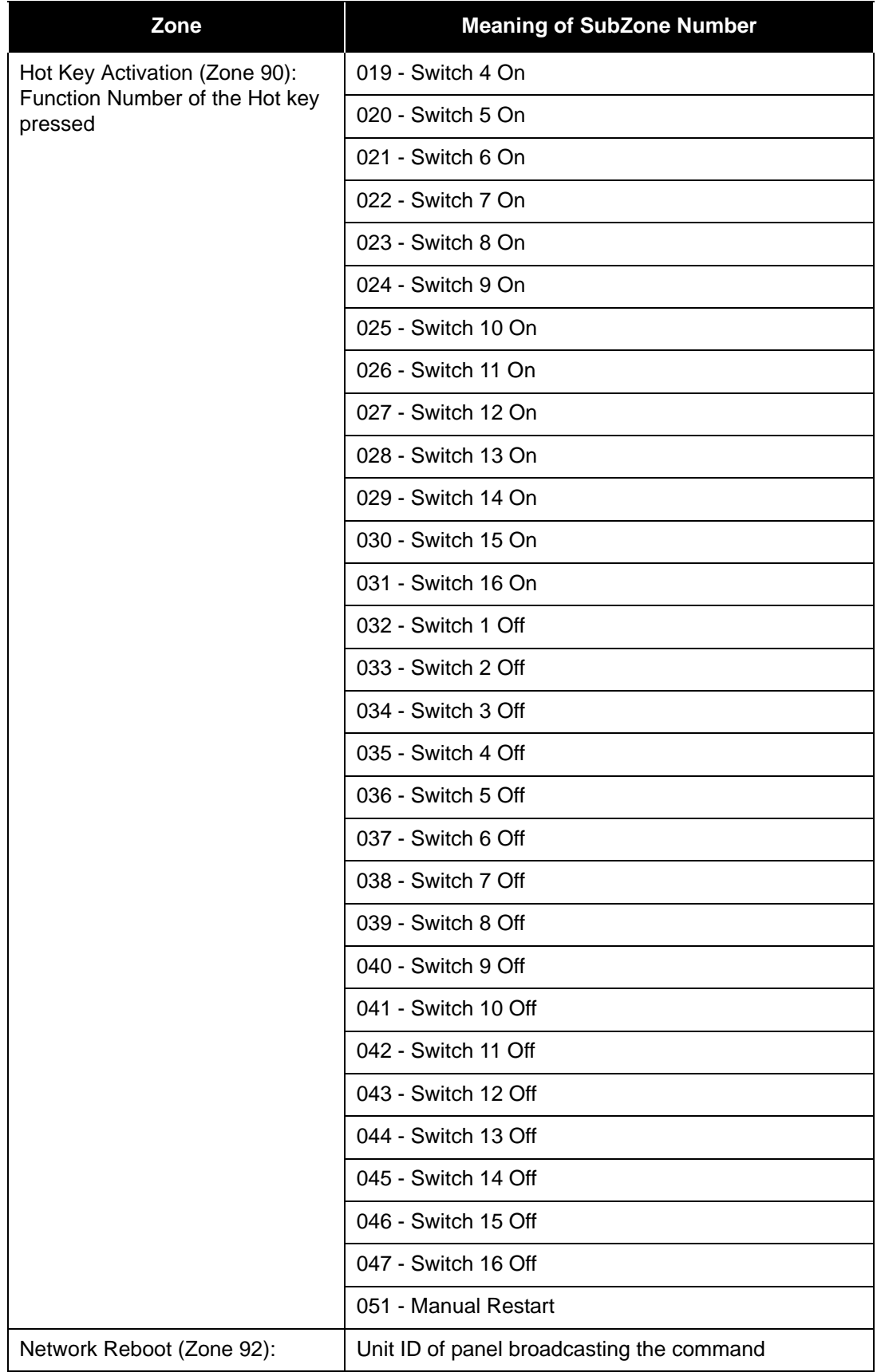

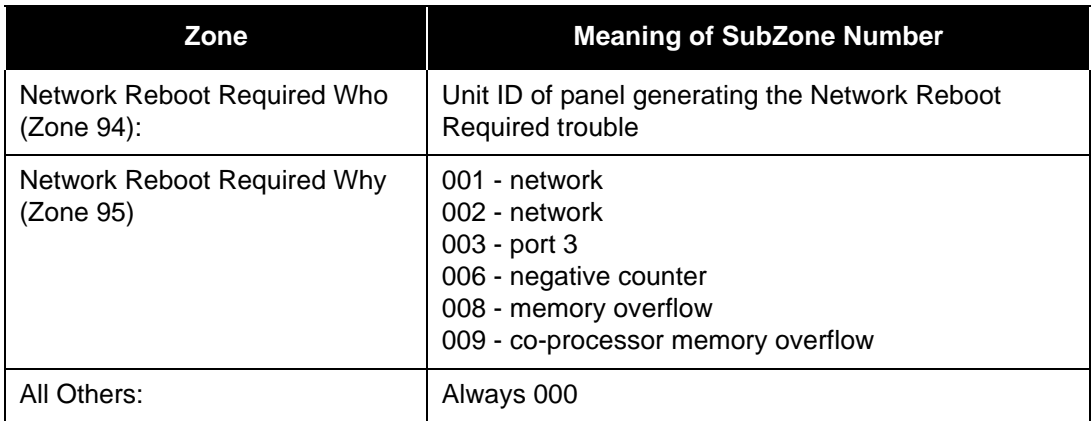

## <span id="page-58-0"></span>**5.0 Appendix B: Stand-by Battery Calculation**

Batteries are designed and manufactured for a specific use. "Standby" is one of these uses. They are rated according to their ability to deliver a steady current for 20 hours ("20 Hour Rating"). A 10 Ah battery is unable to deliver 10 A for 1 hour, however it delivers  $\frac{1}{2}$  A (500 mA) for 20 hours. A car battery is designed to deliver "cranking" power for a short time, (a few hundred Amps for a few minutes). Unfortunately, fire alarm control panels need both of these characteristics, that is, driving a heavy bell load for a relatively short time, at the end of a 24 hour standby current drain. This protection necessitates certain over sizing.

Regardless of the standby calculation and tables, the battery must be at least 150% of the bell load. e.g. A 4 A total bell load necessitates at least 6 A hour battery (in terms of 20 hour rating).

The standard battery options available for the FX-2200 Control Unit are:

- a) 4 Ah internal,
- b) 7 Ah internal,
- c) 10 Ah internal,
- d) 24 Ah external in a separate battery cabinet,
- e) 35 Ah external in a separate battery cabinet,

## <span id="page-59-1"></span><span id="page-59-0"></span>**6.0 Appendix C: Service Terminal**

## **6.1 General**

The FX-2200 Control Unit displays information and accept commands via the service terminal port. The information includes initiating circuit configuration, current status of bell, relays, etc., diagnostic information, the archive, etc. The commands allow for the selection of the information to view, limited programming and basic operation. Certain Control Unit commands are available only at certain privilege levels. Units beep once when a valid character is received and three times if an invalid character is received. If a command is not finished within about 10 seconds, the unit beeps three times and loses any information sent.

The service terminal program provides the information on a number of different screens. When the terminal is first connected, it views whatever screen was the last to be viewed. To view Screen 0, which lists all the screens that are available, press 0<Tab>. Press <Delete> to refresh the screen. Press the <Tab> key to view the next screen. See below for a complete description on the <Tab> key commands. Certain Control Unit screens are available only at higher privilege levels.

## <span id="page-59-2"></span>**6.2 Control Unit**

#### *Screens*

The Control Unit uses 8 data bits, no parity, 1 stop bit for communication over the serial port. The default baud rate is 9600 bps.

All screens have a common status line across the top. It shows, from left to right, the current time, the current date, the current privilege level, the panel number, the current screen number and name. All available screens are listed and described below along with any key commands valid only on that screen. To view a particular screen, enter *n*<Tab> where *n* is the screen number. Those screens marked with an asterisk (\*) are useful in trouble shooting the panel.

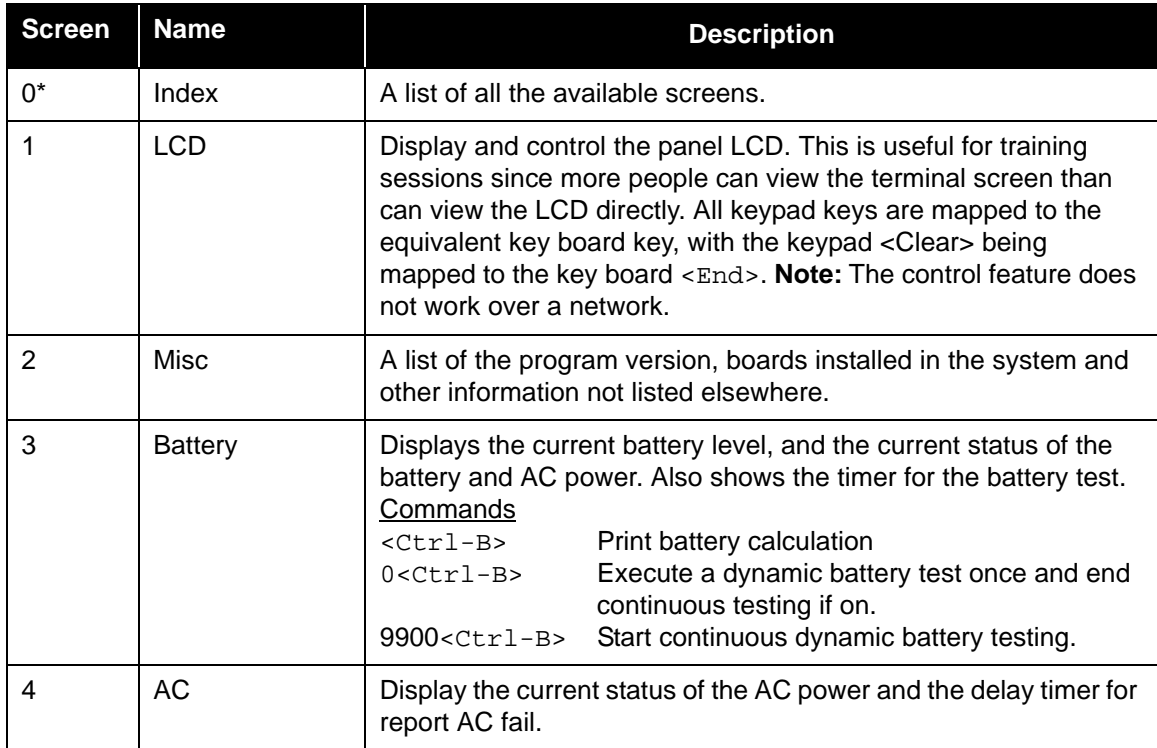

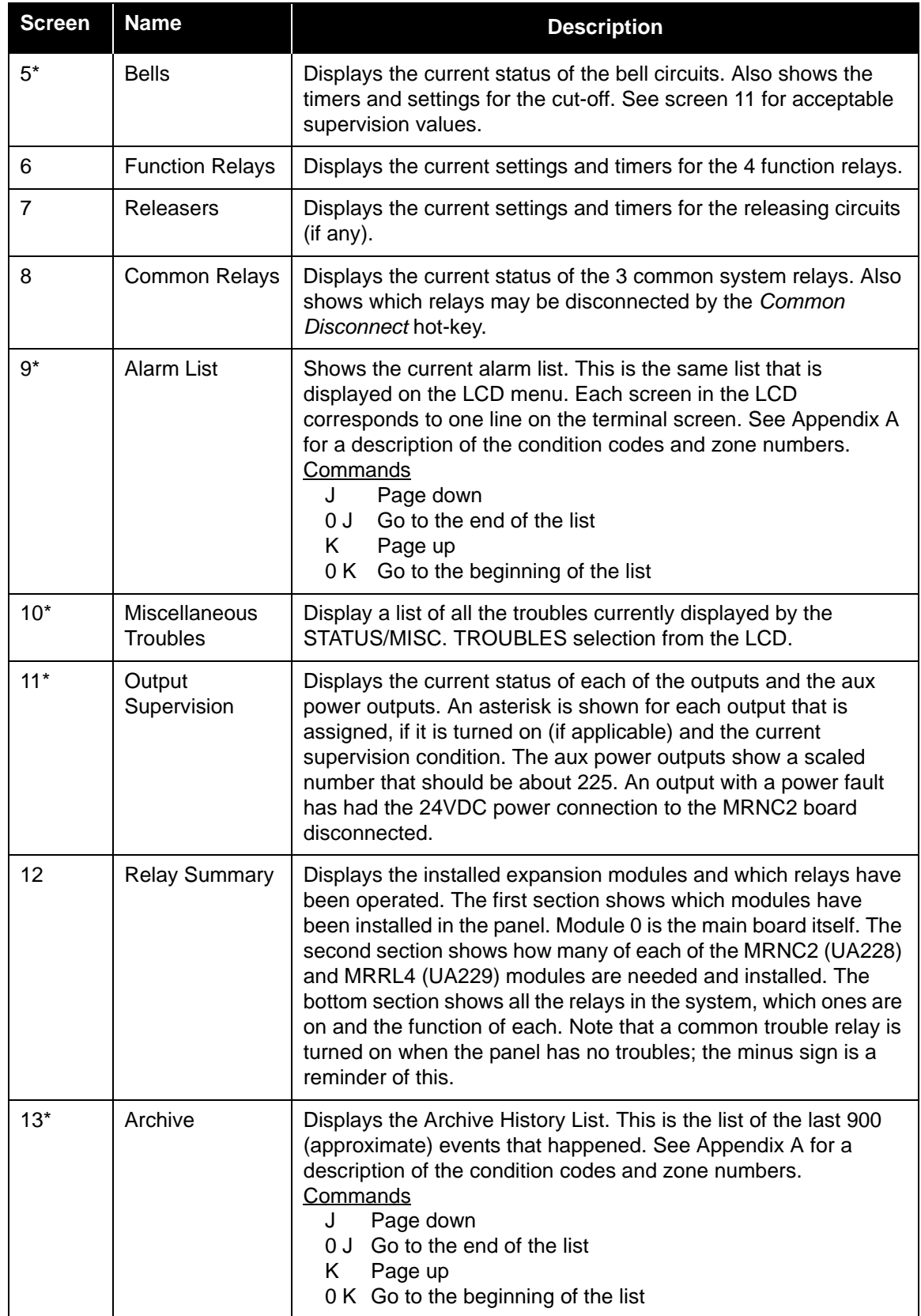

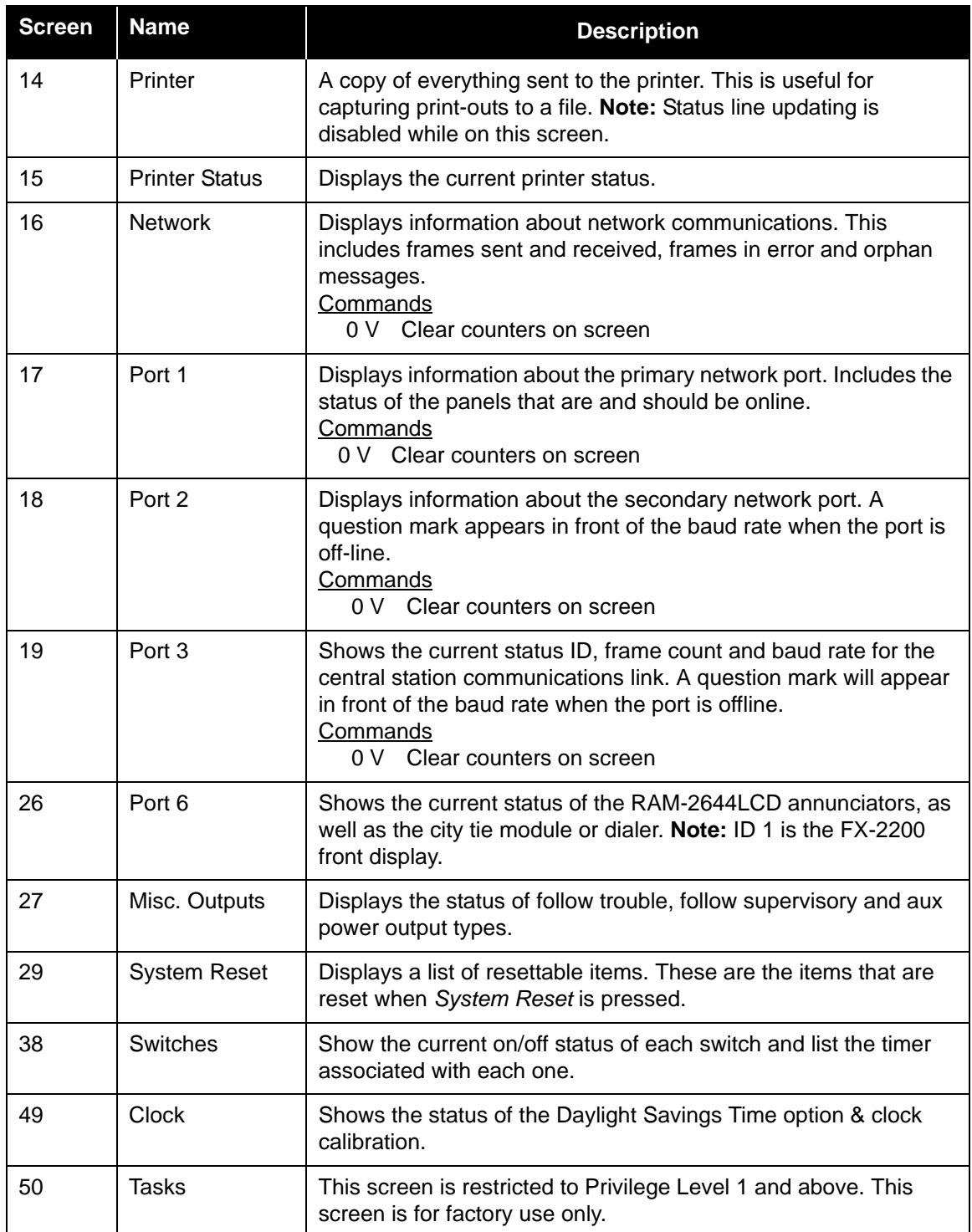

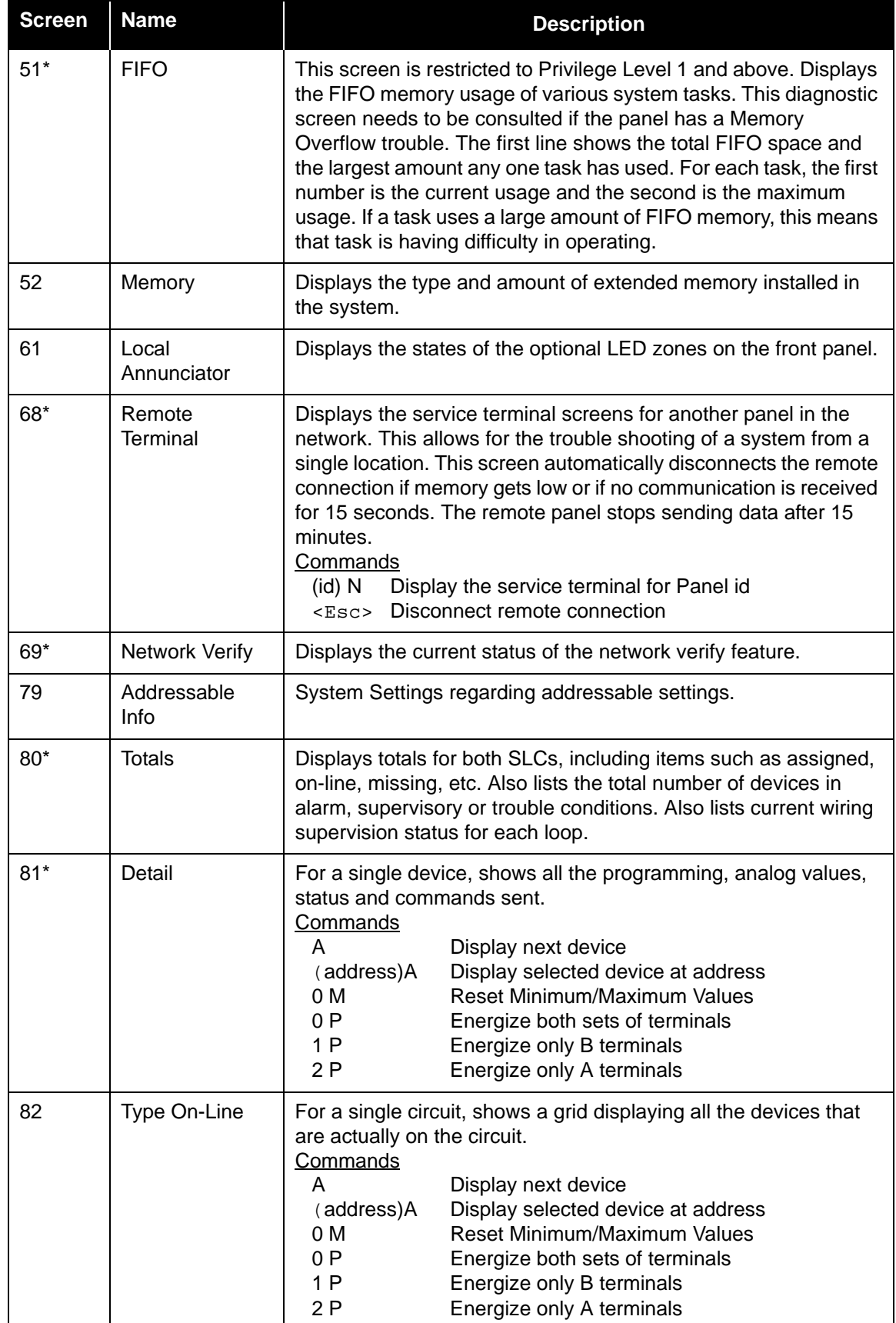

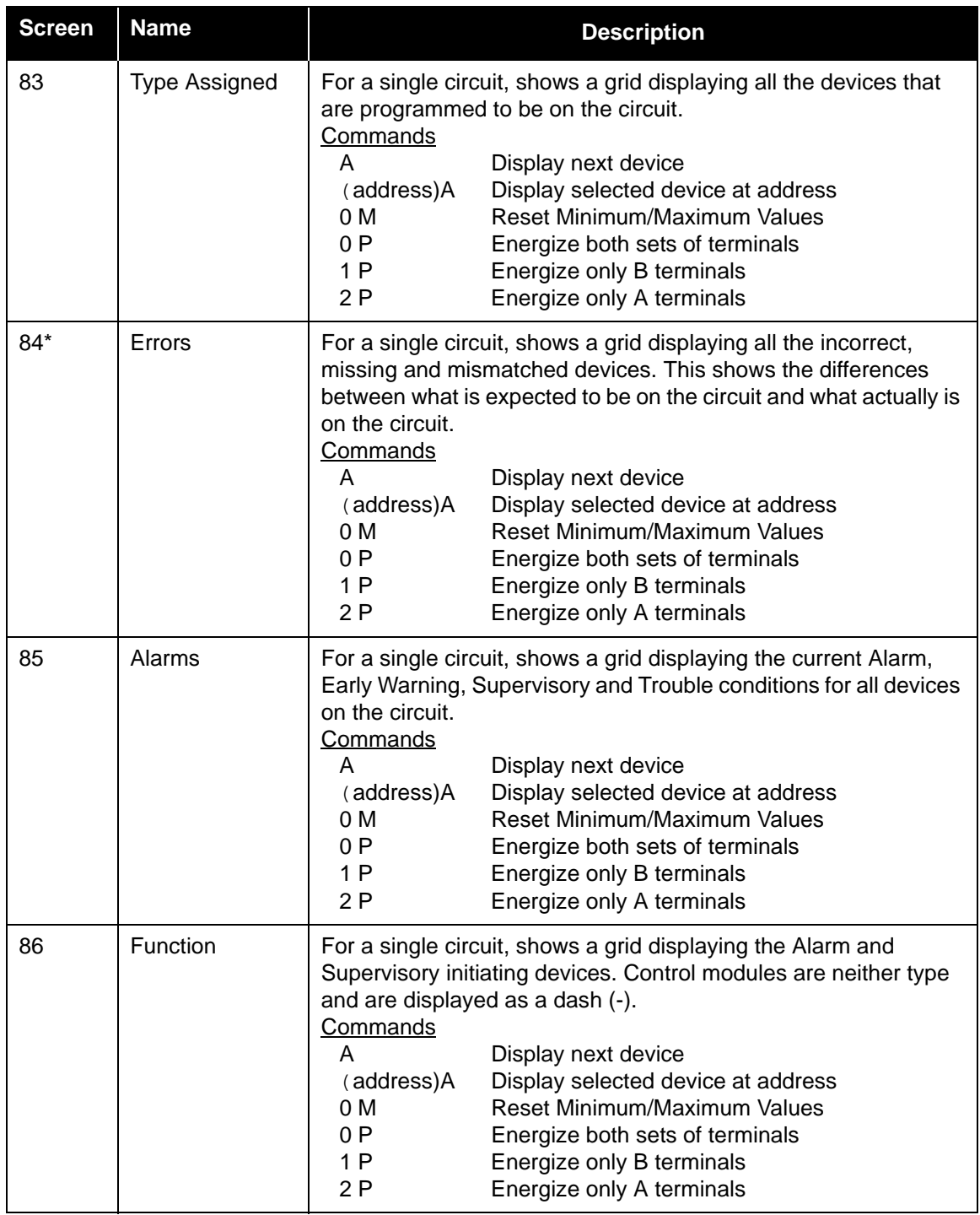

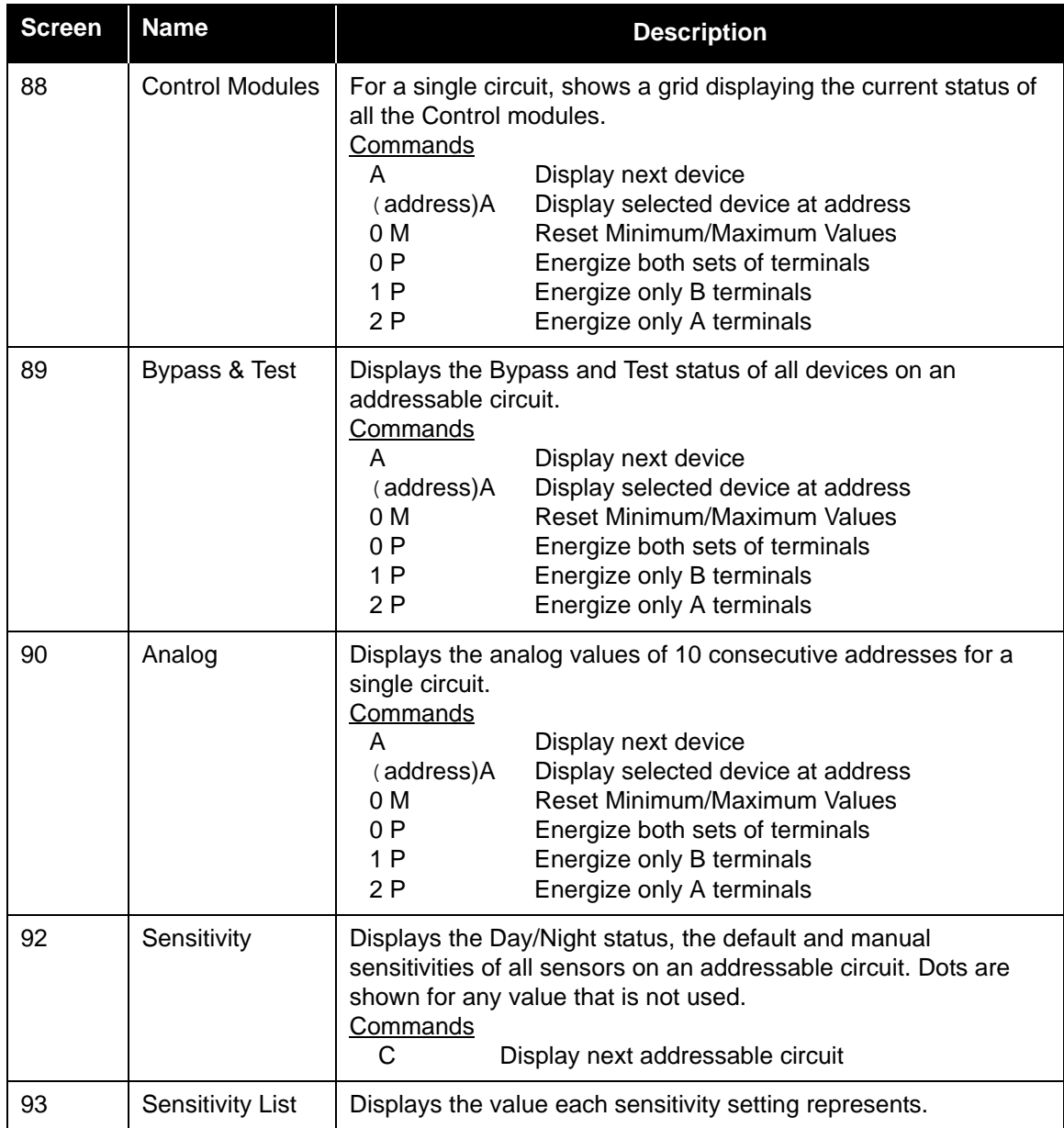

These keyboard commands are available on all screens.

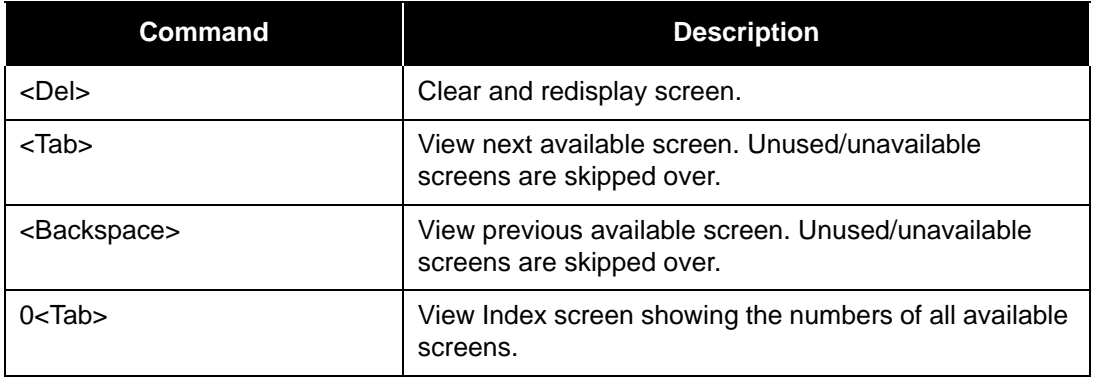

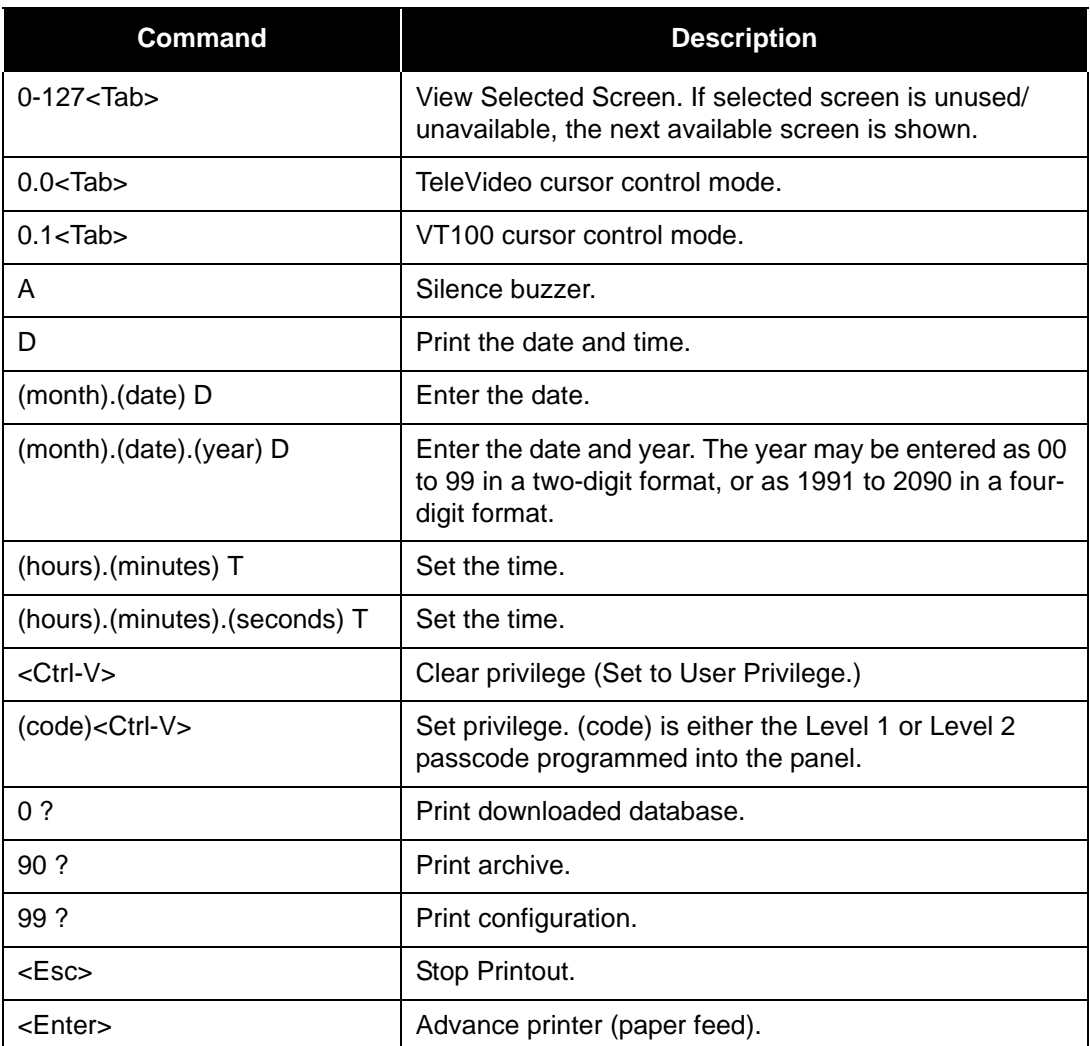

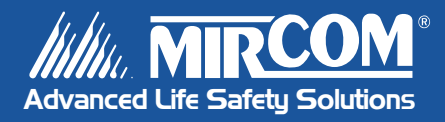

**Canada 25 Interchange Way Vaughan, ON L4K 5W3 Tel: 905-660-4655 Fax: 905-660-4113**

#### **U.S.A.**

**60 Industrial Parkway PMB 278 Cheektowaga, NY 14227 Tel: 1-888-660-4655 Fax: 1-888-660-4113** **© Mircom 2006 Printed in Canada Subject to change without prior notice**

**www.mircom.com**